# **AGFEO DECT IP**

#### **Ergänzungsanleitung zur Installation des DECT IP Systems**

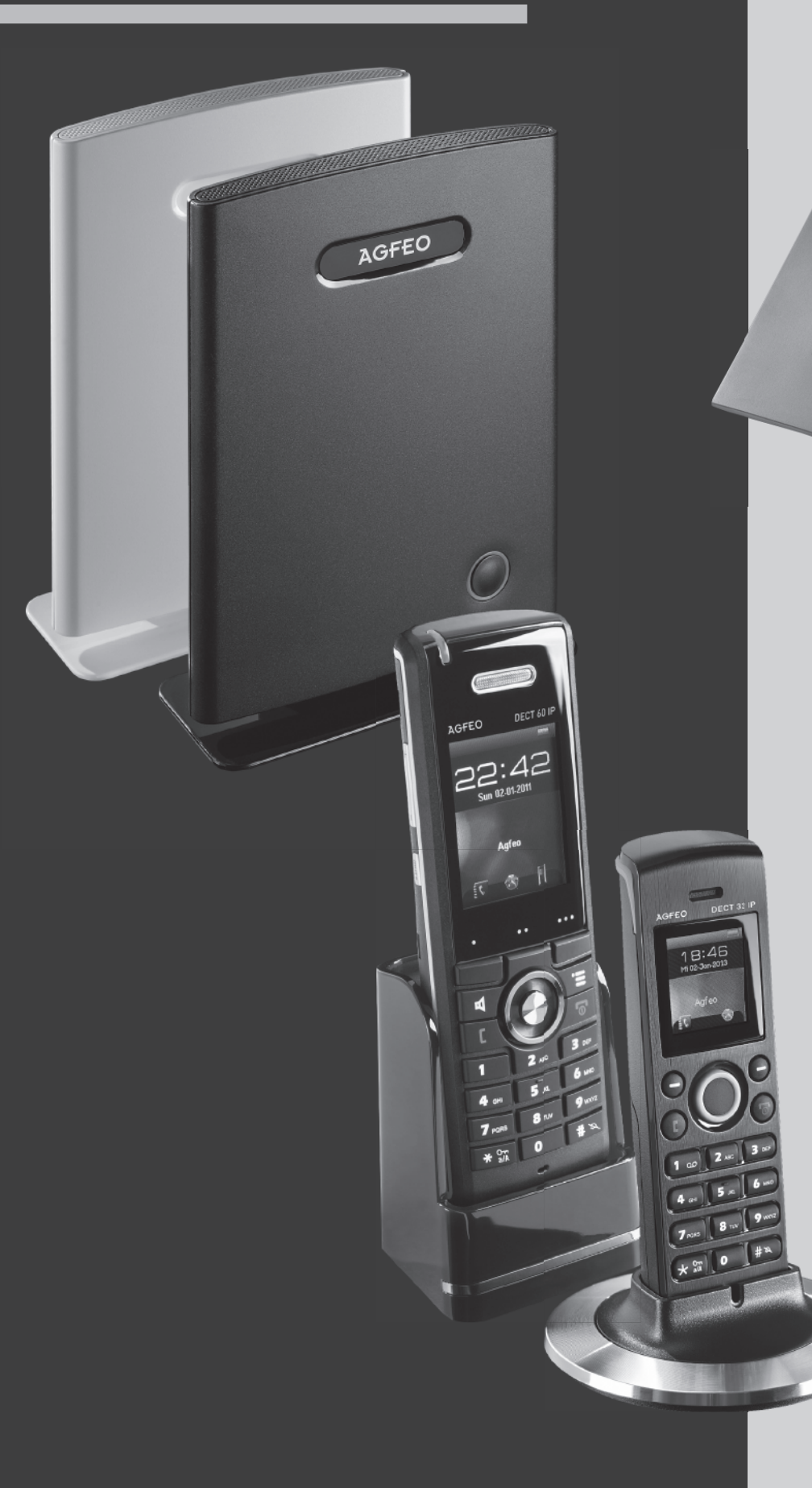

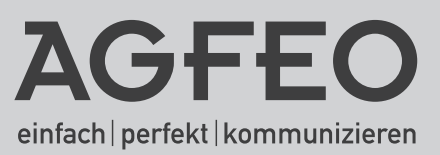

# Inhaltsverzeichnis

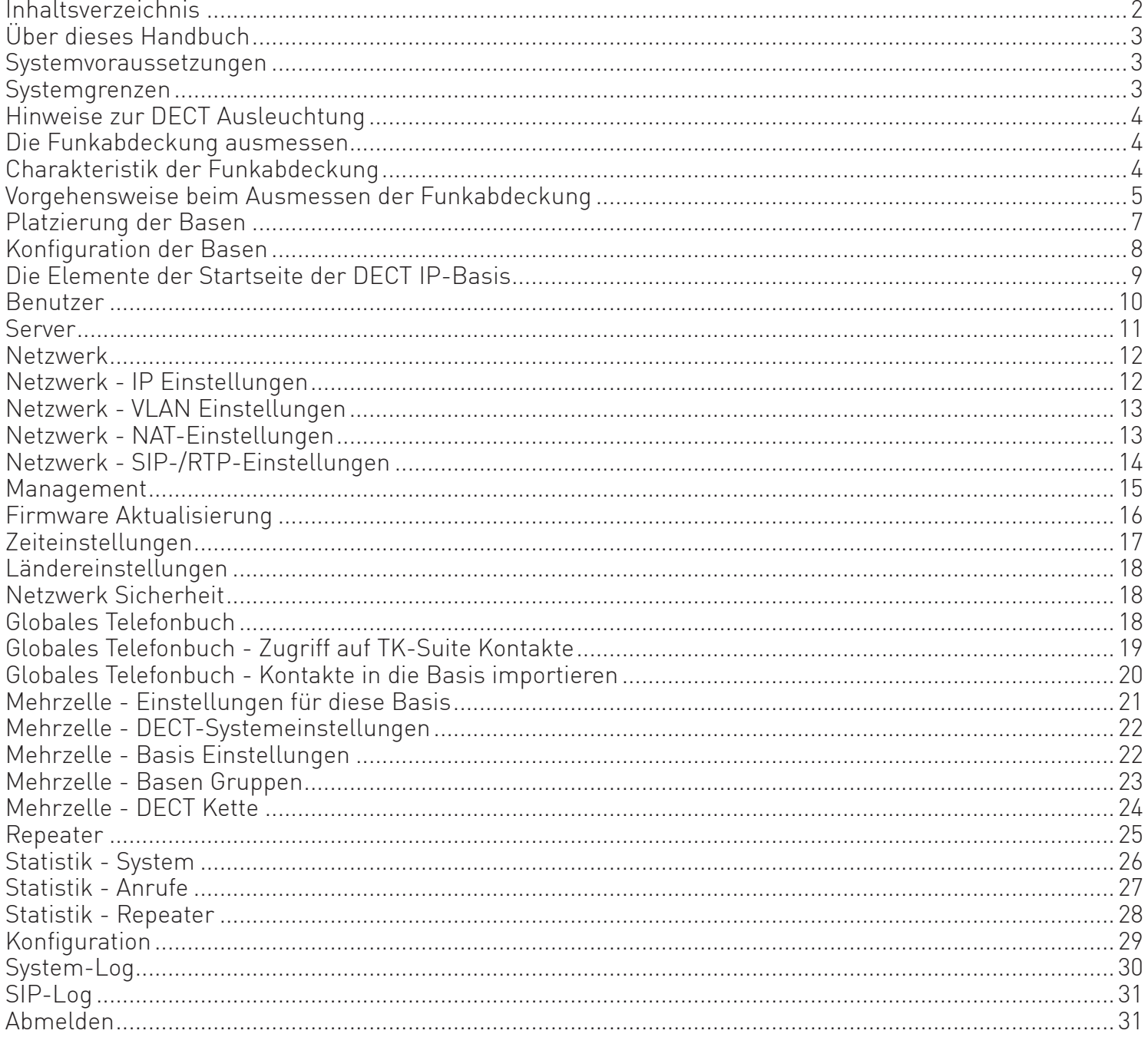

# **Über dieses Handbuch**

In der Installationsanleitung der DECT IP-Basis werden alle Einstellungen, die vorgenommen werden sollen, Schritt für Schritt beschrieben. In diesem Dokument sollen die Möglichkeiten genauer beschrieben werden, um das Ausmessen zu präzisieren und mögliche Fehlerquellen auszuschließen. Bitte nutzen Sie keinerlei Einstellungsoptionen, die in der Installationsanleitung der DECT IP-Basis nicht beschrieben werden! Bitte lesen Sie diese Anleitung sorgfältig!

#### **Systemvoraussetzungen**

Folgende Systemvoraussetzungen müssen erfüllt sein, damit Sie das AGFEO DECT IP-System nutzen können:

- Sie benötigen eins der folgenden AGFEO Kommunikationssysteme:
	- Eine AGFEO classics-Anlage mit Firmware 9.0 oder höher und mindestens einem LAN-Modul 509 oder 510 mit einer LAN-Modul Firmware 2.340.00 oder höher.
- Ein AGFEO elements System mit einer Firmware 1.2 oder höher
- Zur Ersteinrichtung Ihrer DECT IP-Basen wird ein DHCP-Server im Netzwerk benötigt
- Es wird der Zugang zu einem Zeitserver benötigt (Netzwerkintern oder extern im Internet).
- Es wird ausreichend Bandbreite im Netzwerk benötigt (minimum 100 KBit/s pro Verbindung).
- Es wird eine PoE (Power-Over Ethernet) Versorgung der Klasse 2 (3,84 bis 6,49 Watt bei 48 Volt DC) benötigt. Sollte Ihr Netzwerk nicht über eine PoE Spannungsversorgung (z.B. durch entsprechenden Switch) verfügen, benötigen Sie einen PoE Adapter, um die Basis mit Spannung zu versorgen.
- Diese Anleitung basiert auf der DECT IP-Firmware 3.15. Wir empfehlen bei Einsatz der DECT IP-Firmware 3.15 die Anlagenversion 9.2 bei classics Anlagen bzw. 1.3 bei elements Anlagen.

#### **Systemgrenzen**

Folgende Systemgrenzen sind bei dem Aufbau eines AGFEO DECT IP-Systems zu beachten:

- Es können maximal 30 Handgeräte an einer als Einzelzelle genutzten DECT IP-Basis verwaltet werden.
- Über die Funkkanäle können maximal 10 zeitgleiche Gespräche an einer als Einzelzelle genutzten DECT IP-Basis geführt werden.
- Es können maximal 200 Handgeräte in einem Mehrzellensystem verwaltet werden.
- Es können maximal 8 gleichzeitige Gespräche je Basis in einem Mehrzellensystem geführt werden.
- Es können maximal 40 Basen zu einer Mehrzelle verbunden werden.
- Es werden maximal 12 Ebenen unterstützt. Die Ebenen werden benötigt, um die Datenlaufzeiten und damit die Verzögerungen innerhalb des Netzwerkes möglichst gering zu halten.
- Es können maximal 10 SIP-Server verwaltet werden.
- Es können maximal 3 Repeater je Basis angemeldet werden.
- Es können insgesamt maximal 100 Repeater im System verwaltet werden.

Je nach der genutzten AGFEO Anlage ergeben sich folgende Systemgrenzen: An classics Anlagen:

- Maximal 2 LAN-Module pro TK-Anlage (Mögliche Konstellation: jeweils 1 LAN-Modul 510 und 509 oder 2 LAN-Module 509). Daraus folgt: Maximal 32 DECT-IP Endgeräte registrierbar, maximal 16 können gleichzeitig telefonieren.

An elements Anlagen:

- Maximal 8 DECT-IP Endgeräte registrierbar, maximal 4 können gleichzeitig telefonieren.

# **Hinweise zur DECT Ausleuchtung**

Bevor Sie mit der Installation des AGFEO DECT IP-System beginnen, ist es erforderlich, dass Sie die Gegebenheiten des Installationsortes in Augenschein nehmen.

Notieren Sie sich alle relevanten baulichen Details und wägen Sie bereits bei der Besichtigung der Örtlichkeiten ab, ob eventuelle Störfaktoren (Metallregale, gelagerte Metallteile, eventuelle Störstrahlung durch Maschinen etc.) sich negativ auf eine DECT Installation auswirken können.

Bei zu starken Beeinträchtigungen durch potentielle Störquellen ist bereits im Vorfeld abzuwägen, dem Kunden eventuell von einer DECT Installation abzuraten.

#### **Die Funkabdeckung ausmessen**

Besichtigen Sie die Örtlichkeiten, um Daten über die Gegebenheiten sammeln zu können. Notieren Sie sich alle Punkte sorgfältig, denn die Genauigkeit Ihrer Notizen ist entscheidend für eine exakte Ausmessung des Funkbereiches.

Um die benötigten Daten zu erfassen, sollten Sie einen AGFEO DECT IP-Messkoffer (zu erhalten über Ihren Fachhandelsbetreuer) und einen Grundrißplan verwenden.

### **Charakteristik der Funkabdeckung**

Die Funkreichweite einer DECT IP-Basis hängt in starkem Maße von den verwendeten Materialien des Gebäudes ab.

- Massive Wände, Wände in Leichtbauweise, Stahlbeton aber auch Holz, Putz und Gips absorbieren Funkwellen und verursachen eine Streuung der Ausbreitung in verschiedene Richtungen.
- Wände mit speziellen, absorbierenden Materialien dämpfen bzw. schlucken Funkwellen.
- Metallwände und lange Reihen von Metallschränken bzw. Regalen reflektieren alle Signale und verschlechtern den Empfang hinter diesen Hindernissen.

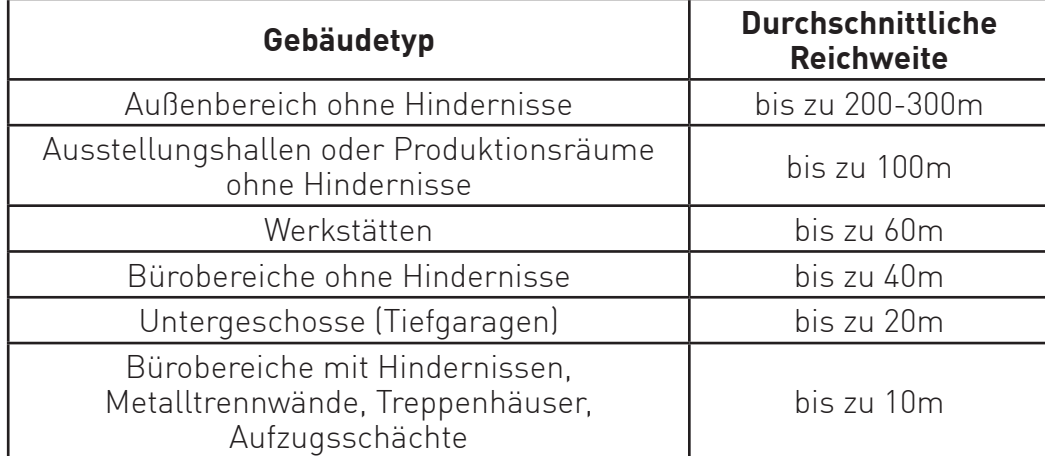

Die Reichweite kann mit Hilfe des folgenden Schemas abgeschätzt werden:

#### **Vorgehensweise beim Ausmessen der Funkabdeckung**

Um eine nahtlose Funkversorgung zu garantieren, sind gegebenenfalls mehrere einzelne Funkzellen. notwendig. Jede einzelne davon wird separat ausgemessen. Um die Mobilität durch Überlappung der Funkzellen zu garantieren, gehen Sie bitte wie folgt vor:

- Platzieren. Sie die erste Basis an.der von Ihnen definierten zentralen. Stelle.
- Schließen Sie die Basis mit einem PoE Adapter an.
- Starten Sie den Meßmodus am DECT IP-Endgerät: Drücken Sie die Menütaste des DECT IP-Endgerät. Geben Sie folgende Kennziffer ein: "\*47\*" Es öffnet sich die IP Suche des DECT IP-Endgeräts (Bild 1). Nach kurzer Zeit werden alle in Reichweite befindlichen Basen. mit.IP- und MAC-Adresse aufgelistet. Eine eindeutige Identifikation der gewünschten Basis ist über die MAC-Adresse möglich.

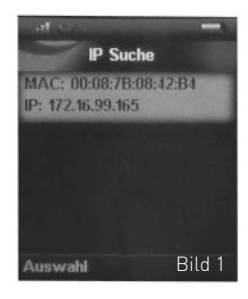

- Wählen Sie mit der Navigationstaste des Handteils die gewünschte Basis. aus und drücken Sie "Auswahl".
- Es öffnet sich die Detail-Anzeige zur gewählten Basis (Bild 2)
- Messen Sie den Bereich aus, in dem die Signaldämpfung (RSSI)den Wert 70 nicht überschreitet.. Bitte beachten Sie: Je geringer die Dämpfung, desto besser die Signalqualität.

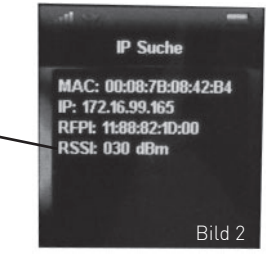

- Zeichnen Sie diesen Bereich auf dem Grundrißplan ein, wie auf Bild 3 dargestellt.

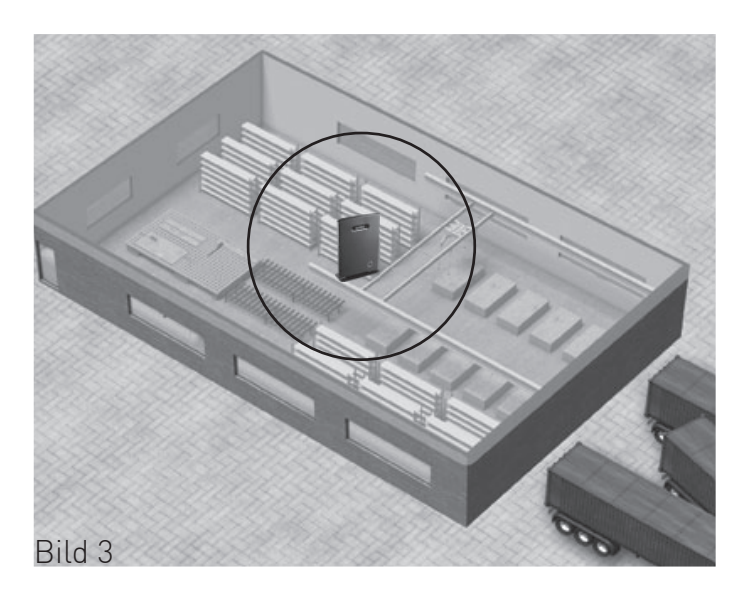

#### **Vorgehensweise beim Ausmessen der Funkabdeckung**

- Platzieren Sie nun die DECT IP-Basis auf dem eingezeichneten Bereich, wie in Bild 4 dargestellt.

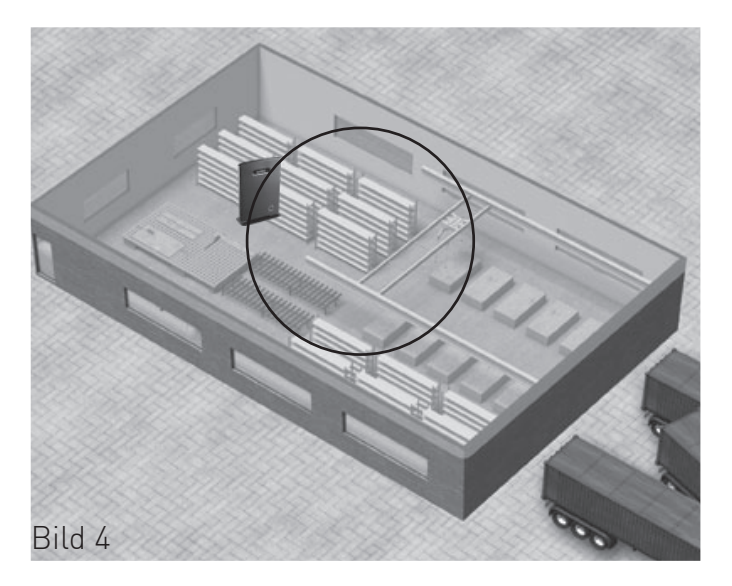

- Wiederholen Sie diesen Vorgang, bis Sie den abzudeckenden Bereich komplett ausgeleuchtet haben. . Nun haben Sie, ausgehend von Ihrer Startposition, die geeigneten Platzierungen für Ihre . DECT.IP-Basen.bestimmt.(siehe.Bild.5).

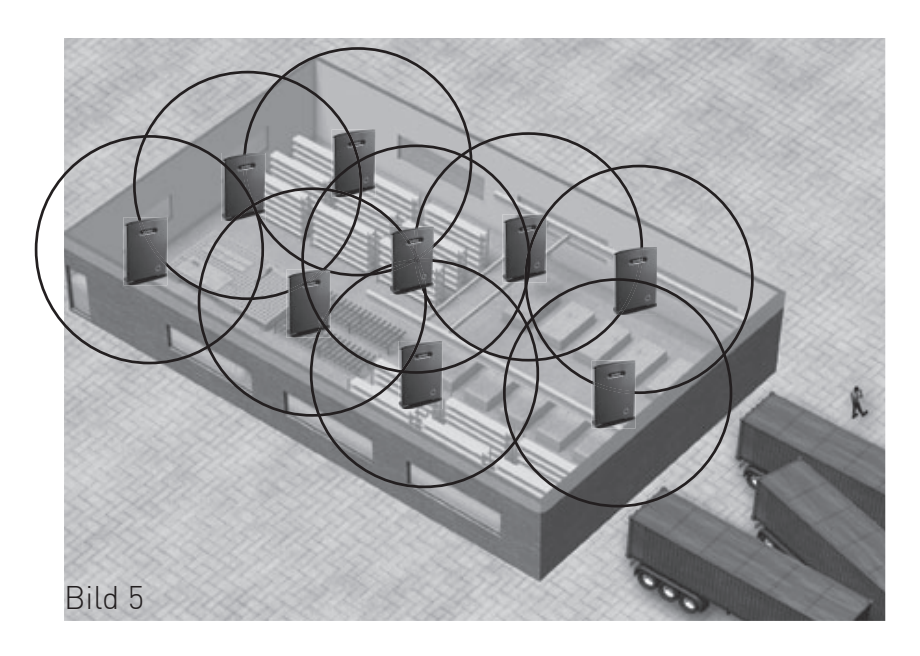

### **Platzierung der Basen**

Nachdem Sie das Ausmessen beendet haben, können Sie mit der eigentlichen Installation der Basen. beginnen..

Starten. Sie.mit.der.Positionierung und Konfiguration der ersten. Basis an.dem.von.Ihnen.bestimmten. Startpunkt. Um sicherzustellen, dass innerhalb des Mehrzellensystems die 12 Ebenen in jeder Richtung. (Abbildung unten) ausreichen, sollte dieser Punkt möglichst zentral innerhalb der abzudeckenden Fläche. gelegen sein.

#### **Schematische Darstellung:**

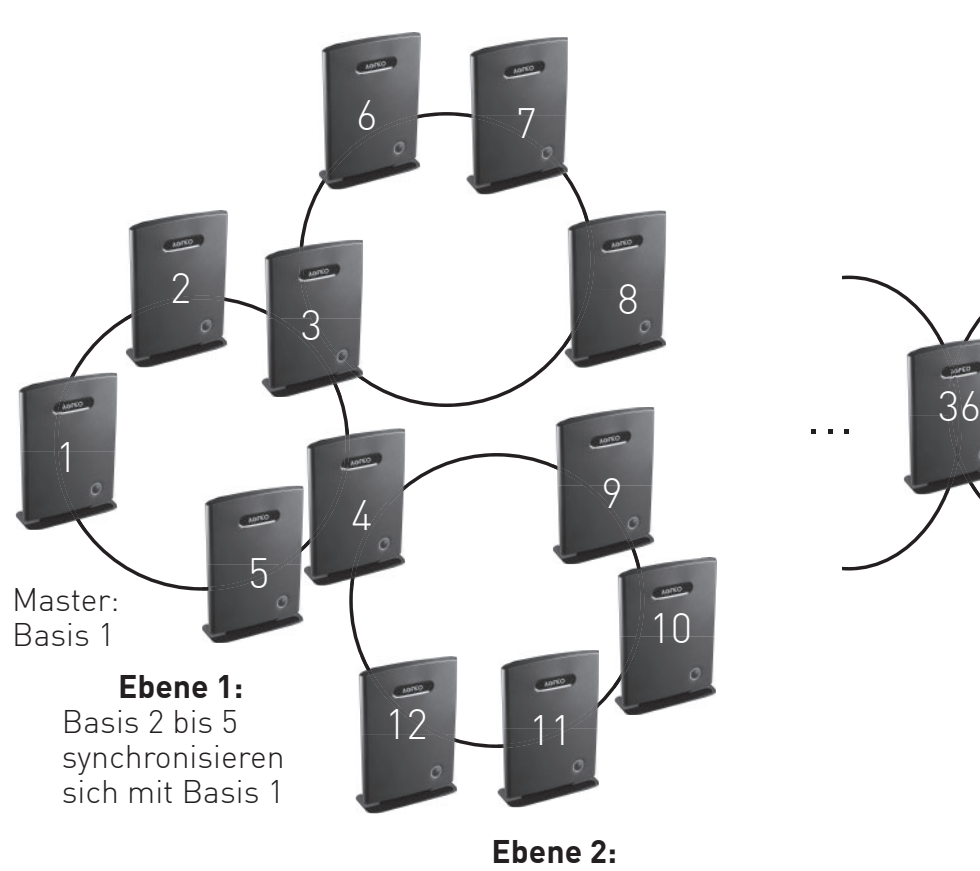

Basis 9 bis 12 synchronisieren sich mit Basis.4

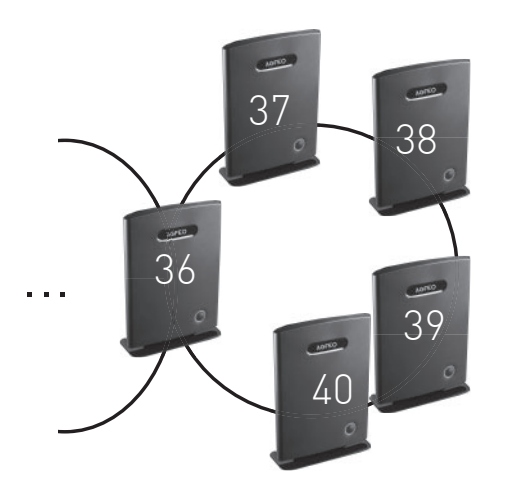

**Ebene 12:** Basis.37 bis.40 synchronisieren sich mit.Basis.36.aus.der. Ebene.11.

In. Summe können über das ganze System gesehen 40. Basen eingesetzt werden. Die Anzahl der Basen pro. Ebene sind innerhalb dieser Grenze nicht beschränkt.

**Ebene 2:** Basis.6.bis.8.synchronisieren. sich mit Basis<sup>3</sup>

# **Konfiguration der Basen**

Um die Konfigurationsseite der DECT IP-Basis zu öffnen, gehen Sie wie folgt vor:

1. Geben Sie in einem aktuellen Browser die IP-Adresse der Basis ein.

2. Loggen Sie sich in der Basis ein (im Auslieferungszustand sind Benutzername und Passwort "admin"). Es öffnet sich nun die Startseite der DECT IP-Basis:

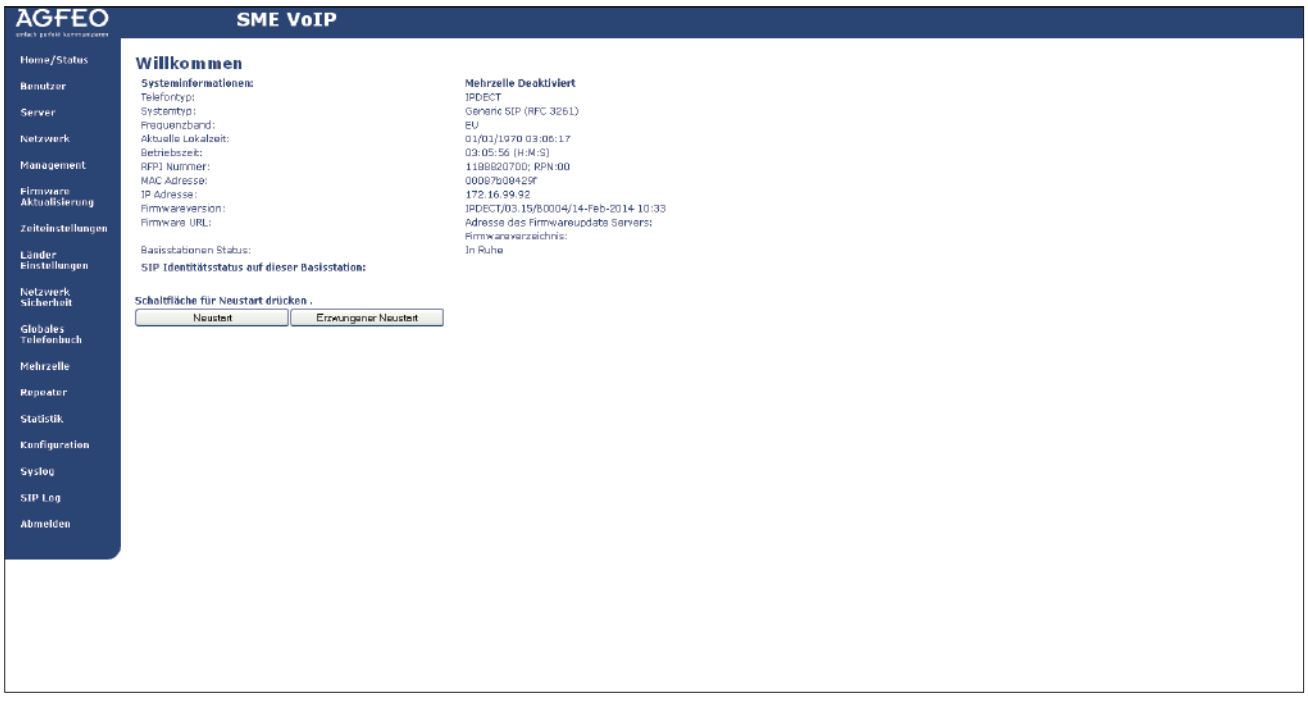

Die Elemente der Startseite sind auf Seite 9 genauer erläutert.

#### **Die Elemente der Startseite der DECT IP-Basis**

Im Abschnitt. Home/Status" finden Sie auf der linken Seite eine Menüleiste :

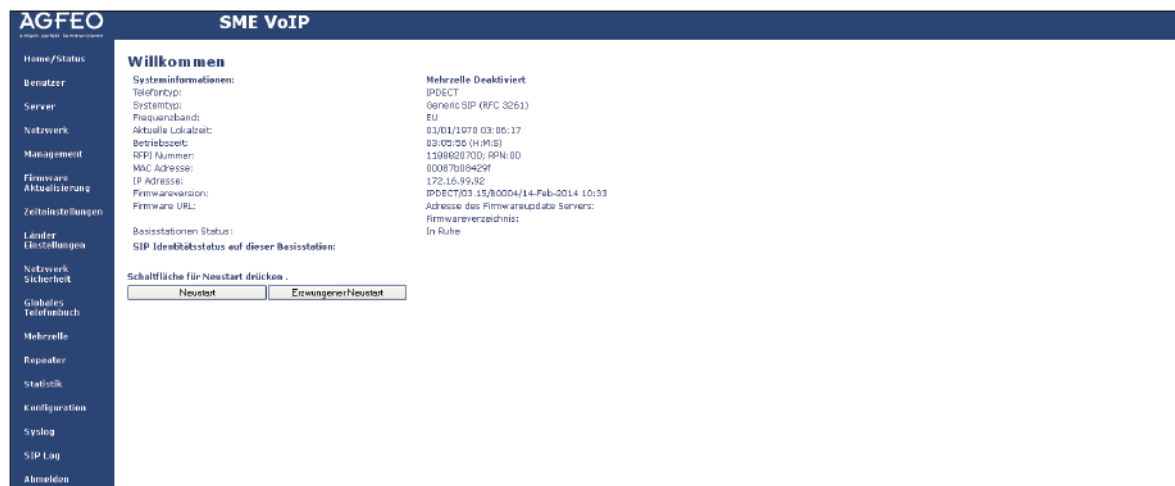

Neben allgemeinen Informationen zur Basis werden Ihnen hier auch die aktuell an der Basis aktiven. Handteile angezeigt.

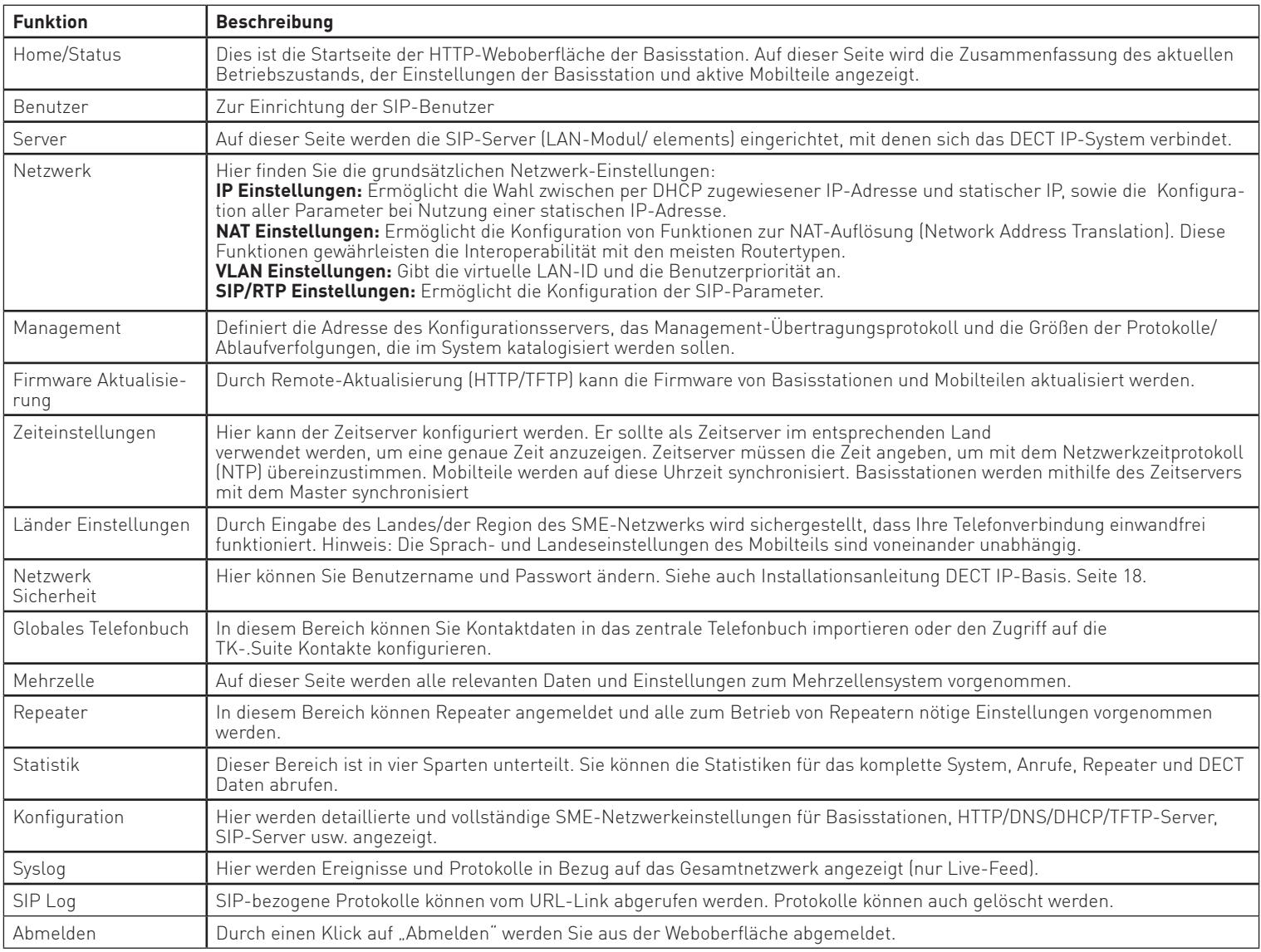

#### **Benutzer**

Im Abschnitt. "Benutzer" werden die Parameter beschrieben, die beim Einrichten eines Benutzers für ein. Mobilteil verfügbar sind.

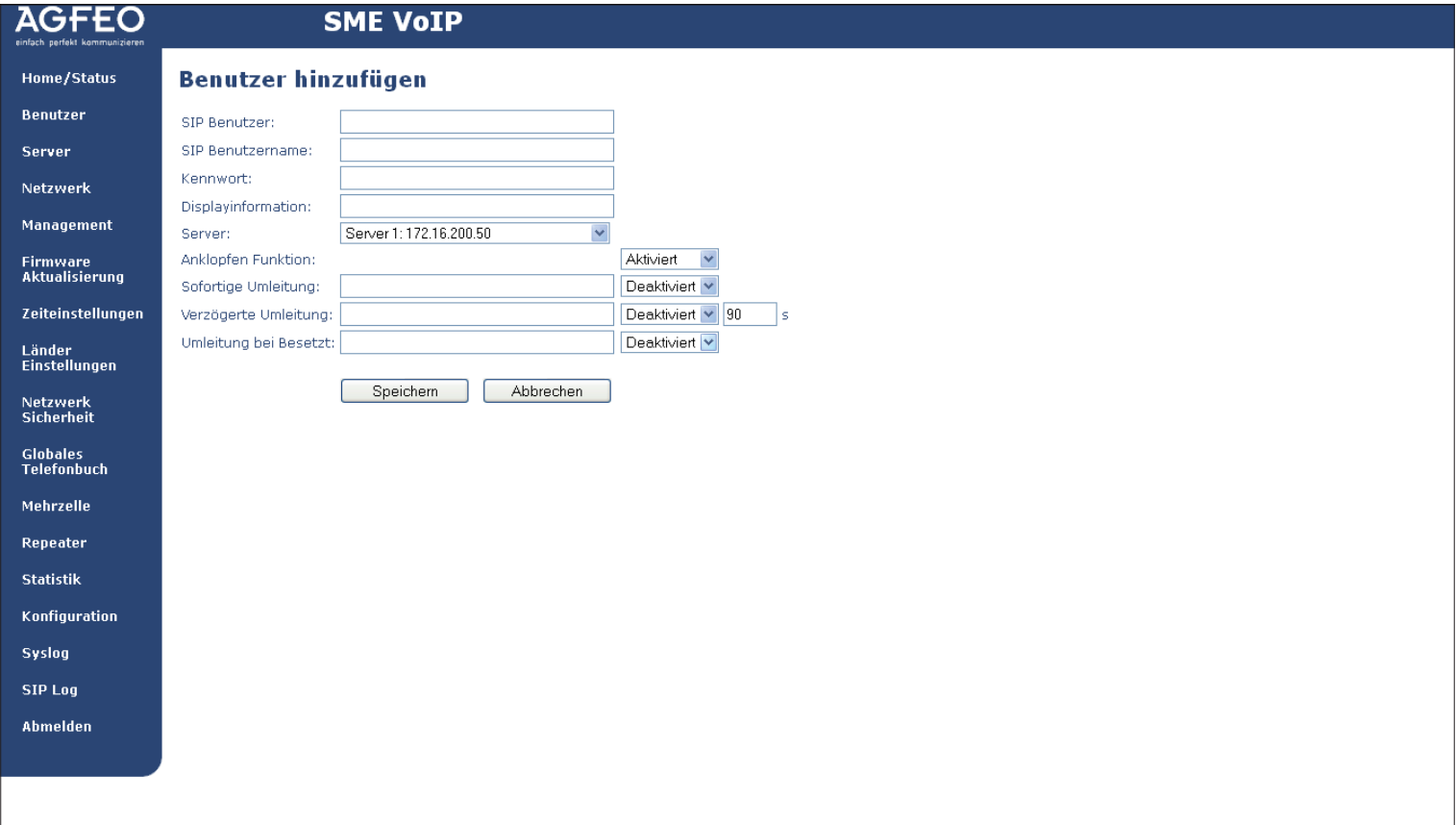

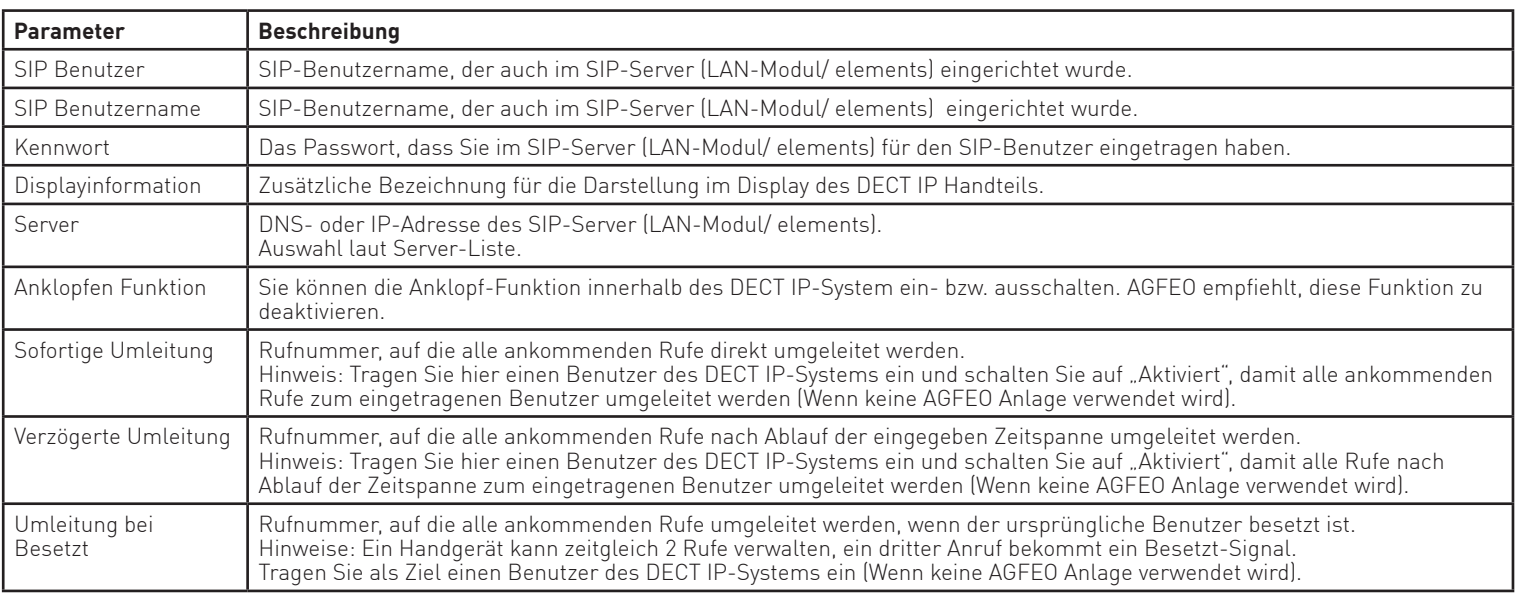

Bitte beachten Sie, das Sie bei der Eingabe von Benutzernamen, Kennwort und Displayinformationen nur. folgende Zeichen verwendet werden können:

Sonderzeichen: @/|<>-\_:.!?\*+# Ziffern: 0-9 Buchstaben:a-z.und.A-Z

#### **Server**

#### Folgende.Einstellungen.fi.nden.Sie.im.Bereich."Server":**Home/Status** Server .<br>Benutzer Server 1:  $Server1$ : -<br>Server Alias: Server1<br>Aktiviert <u>Server hinzufügen</u><br>Server entfernen  $\overline{\mathbf{v}}$ NAT Unterstützung: .<br>Registrar: 172.16.200.50 Management Ausgehender Proxyserver: Firmware<br>Aktualisierung Reregistrierungszeit (s): 3600 Jour<br>Deaktiviert<br>1800 SIP Session Timers:<br>Session Timer Wert (s):  $\checkmark$ **Zeiteinstellungen** Automatische Verbindungsprüfung: Aktiviert<br>SPINFO Länder<br>Einstellungen  $\frac{1}{2}$ DTMF Signalisierung: SPIN<br>G711U<br>G711A<br>G726 Netzwerk<br>Sicherheit Codec Priorität .<br>Globales<br>Telefonbuch  $\begin{array}{|c|} \hline \textbf{Hach} \\ \hline \textbf{20 ms} \\ \hline \end{array}$  $\frac{1}{\sqrt{2}}$ **Mehrzelle** .<br>RTP Paketgröße: **Repeater** Speichem Abbrechen .<br>Statistik .<br>Konfiguration **Syslog Abmelden**

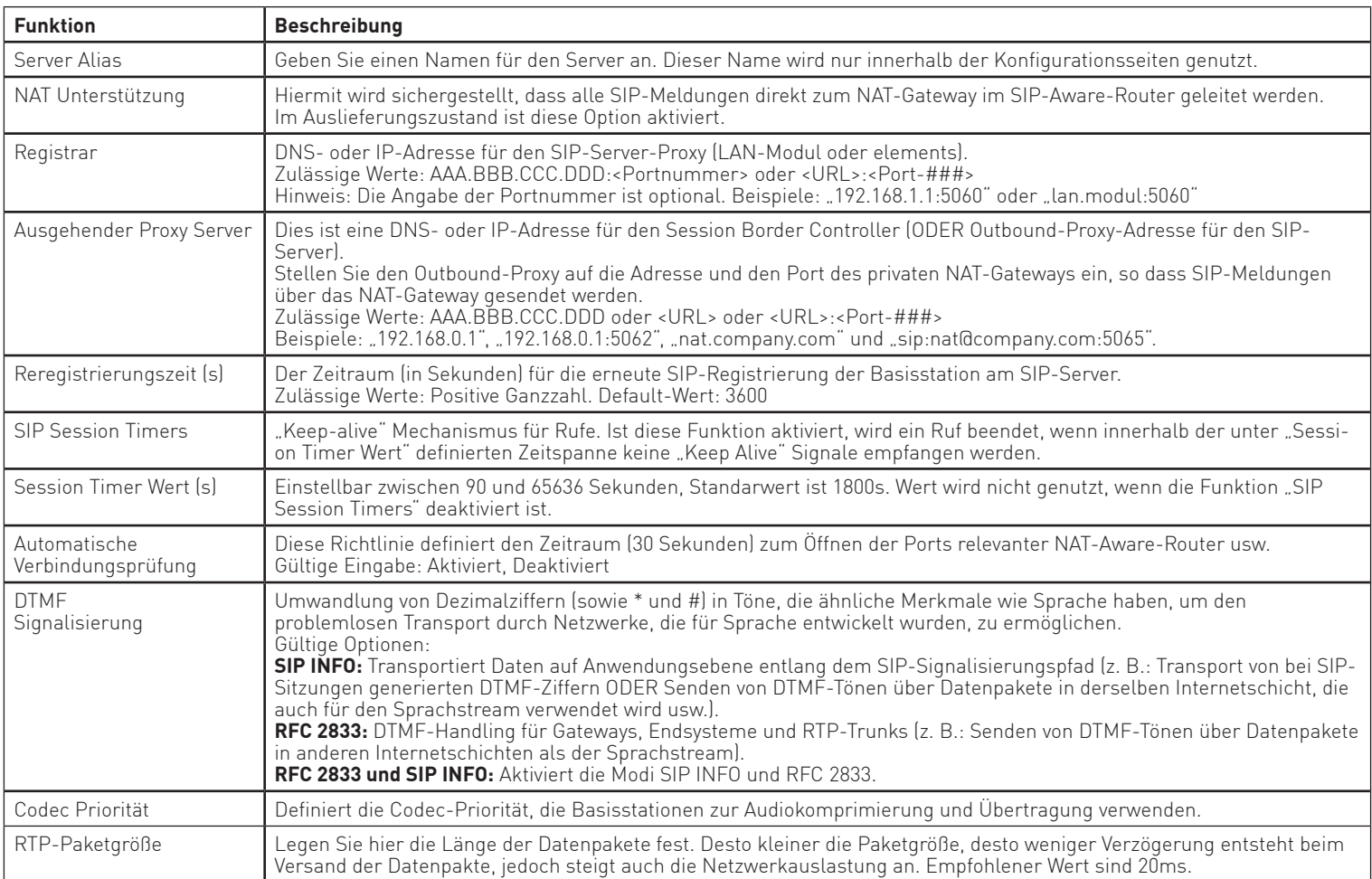

# **Netzwerk**

Im Bereich "Netzwerk" finden Sie alle relevanten Einstellungen (IP-Adress-Einstellungen, SIP-Einstellungen, NAT-Einstellungen etc.), um das DECT IP-System optimal in Ihre Netzwerkumgebung zu integrieren.

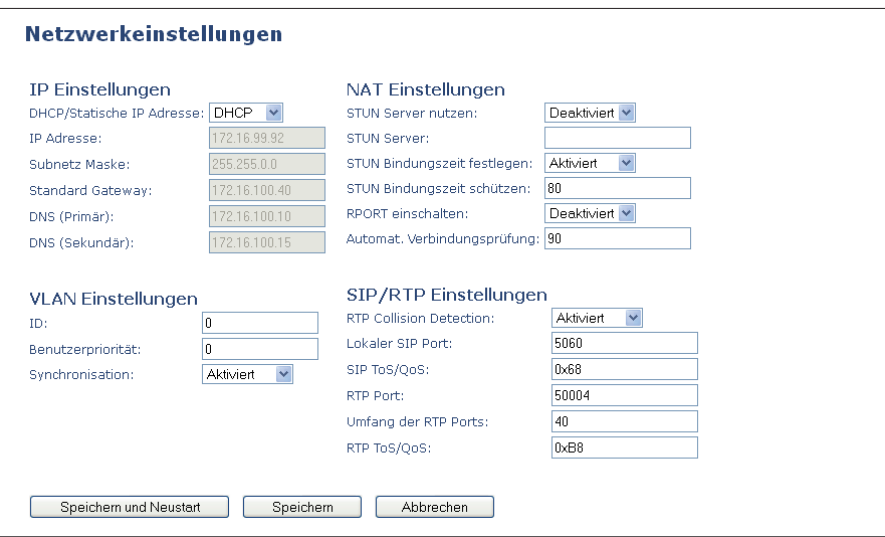

# **Netzwerk - IP Einstellungen**

Folgende Einstellmöglichkeiten stehen Ihnen im Bereich "Netzwerk" zur Verfügung:

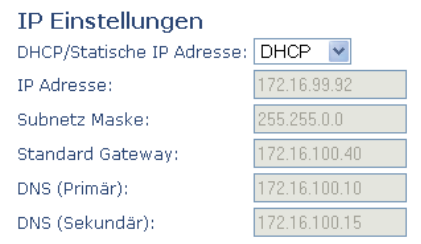

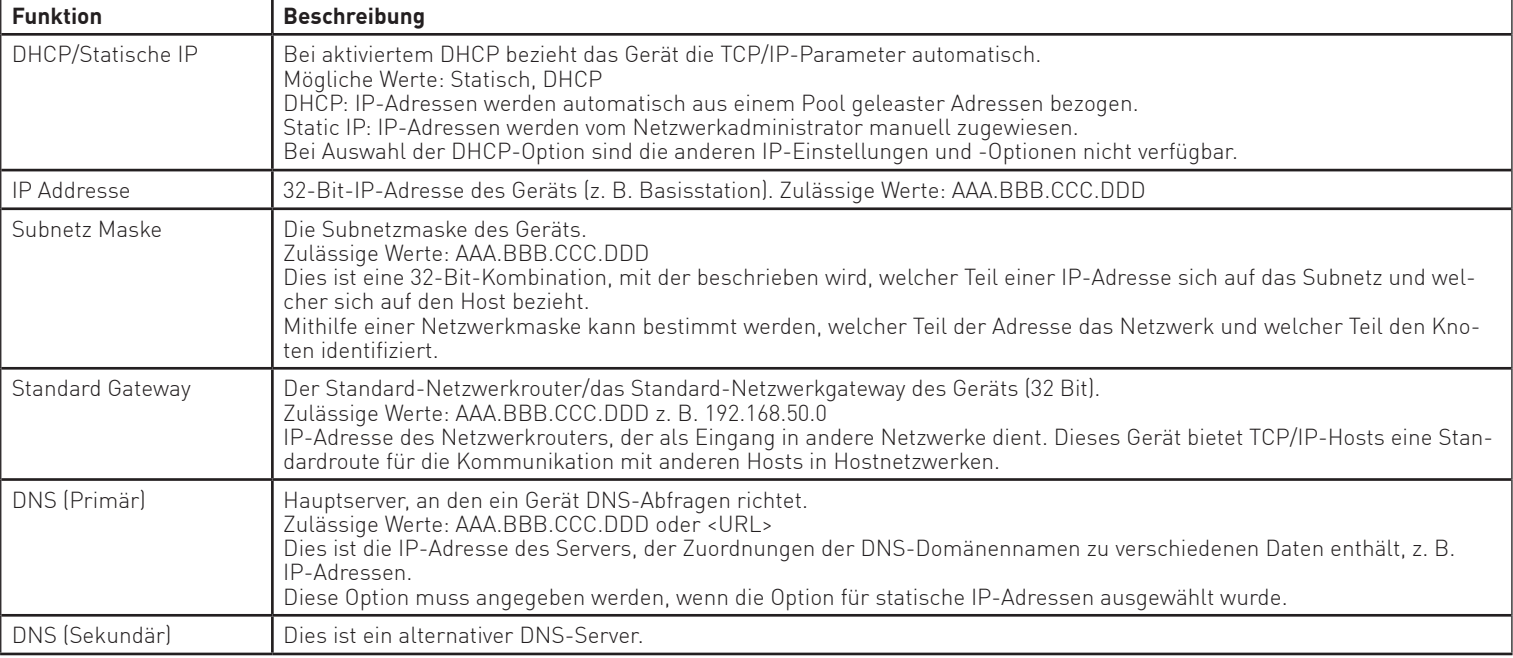

# **Netzwerk - VLAN Einstellungen**

Benutzer können hier Geräte (z. B. Basisstationen) mit verschiedenen physischen Verbindungen so.definieren, dass die Kommunikation wie bei der Verbindung in einem einzelnen Netzwerksegment erfolgt.

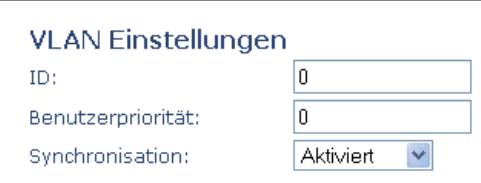

Die VLAN-Einstellungen können in einem verwalteten.Netzwerk.mit. separaten virtuellen LANs (VLANs) verwendet werden, um Sprachund. Datenverkehr zu trennen. Für den Einsatz in diesen Netzwerken. können die Basisstationen den erzeugten Sprachverkehr für ein spezifisches "Sprach-VLAN" mit Hilfe der IEEE 802.1q-Spezifikation. kennzeichnen.

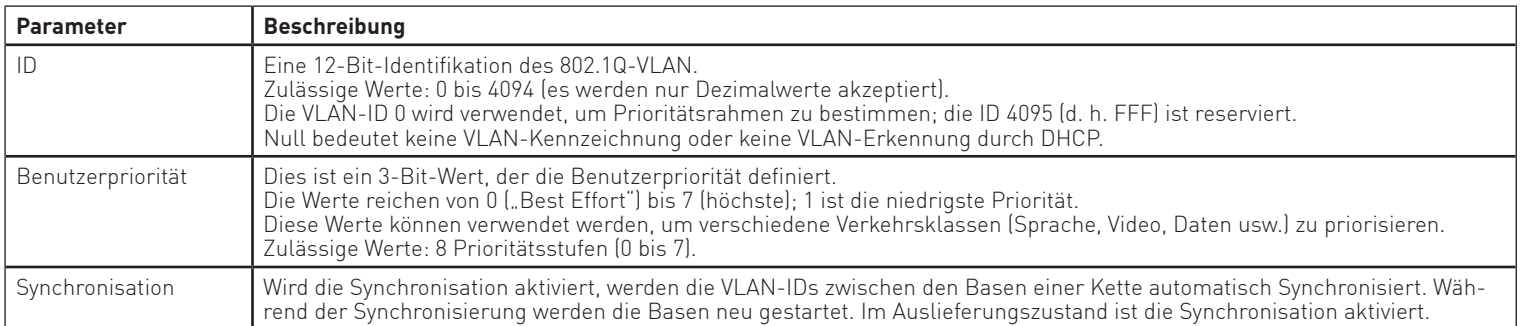

### **Netzwerk - NAT-Einstellungen**

Im. Bereich. "NAT. Einstellungen" können diverse Einstellungen. im. Hinblick. auf. die. Verwendung. eines. STUN Servers vorgenommen werden.

Ein STUN-Server ermöglicht es NAT-Clients (z. B. Computern hinter einer Firewall) die Kommunikation mit. einem VoIP-Provider außerhalb des lokalen Netzwerks aufzubauen.

In Verbindung mit einer lokal angebundenen AGFEO TK-Anlage verwenden Sie in Ihrem DECT IP-System. bitte die Defaulteinstellung "Deaktiviert".

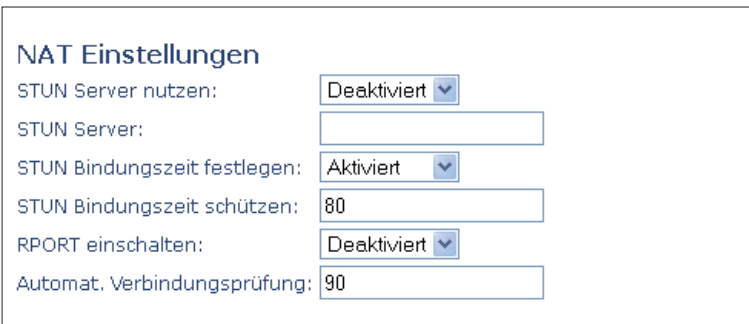

# **Netzwerk - SIP-/RTP-Einstellungen**

Folgende SIP-/RTP Einstellungen können Sie vornehmen:

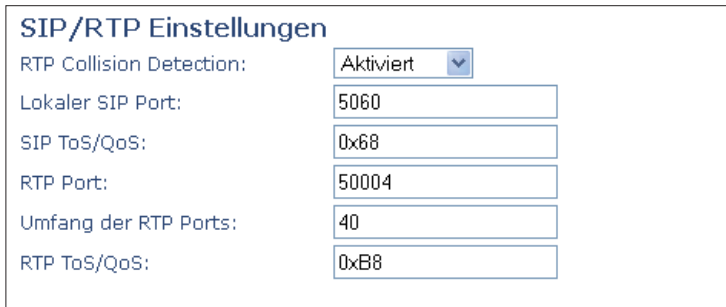

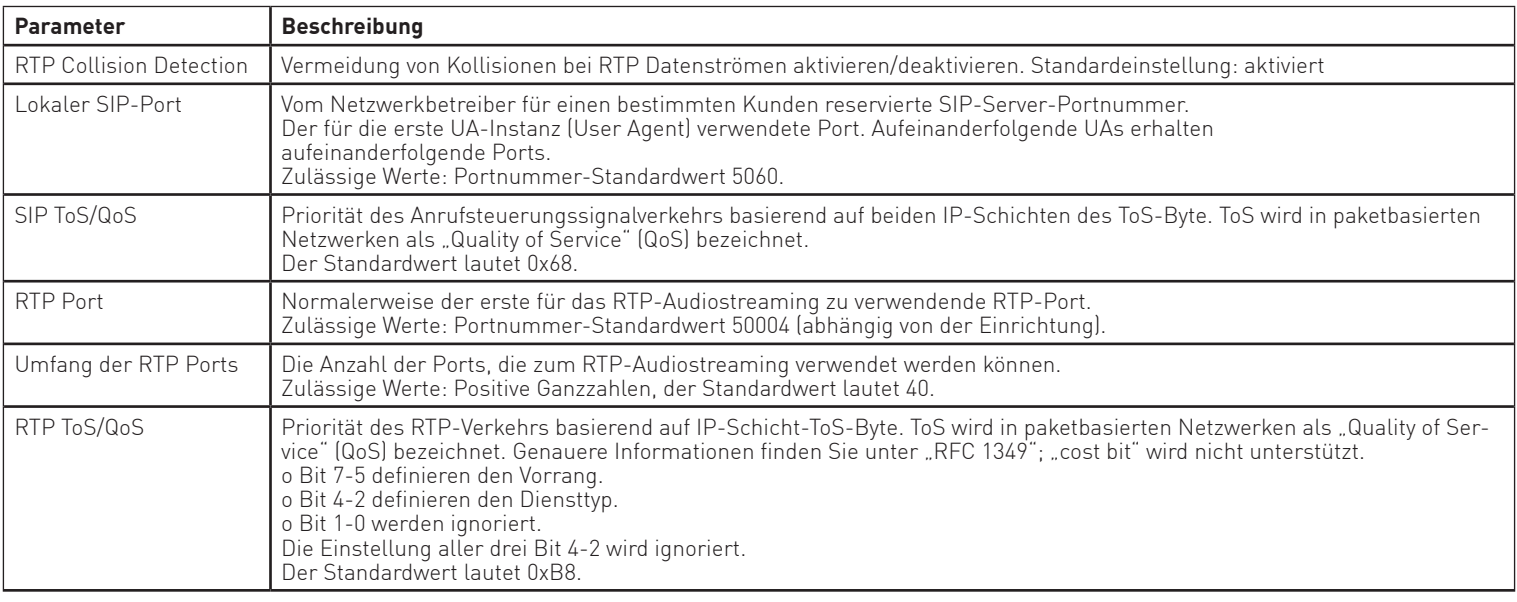

# **Management**

Im Abschnitt "Management" können Administratoren die Basisstationen für spezielle Funktionen konfigurieren, wie beispielsweise Dateiübertragungen und SIP-/Debug-Protokolle.

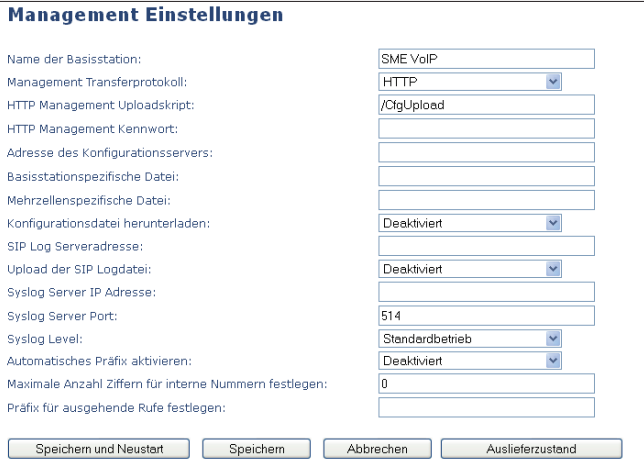

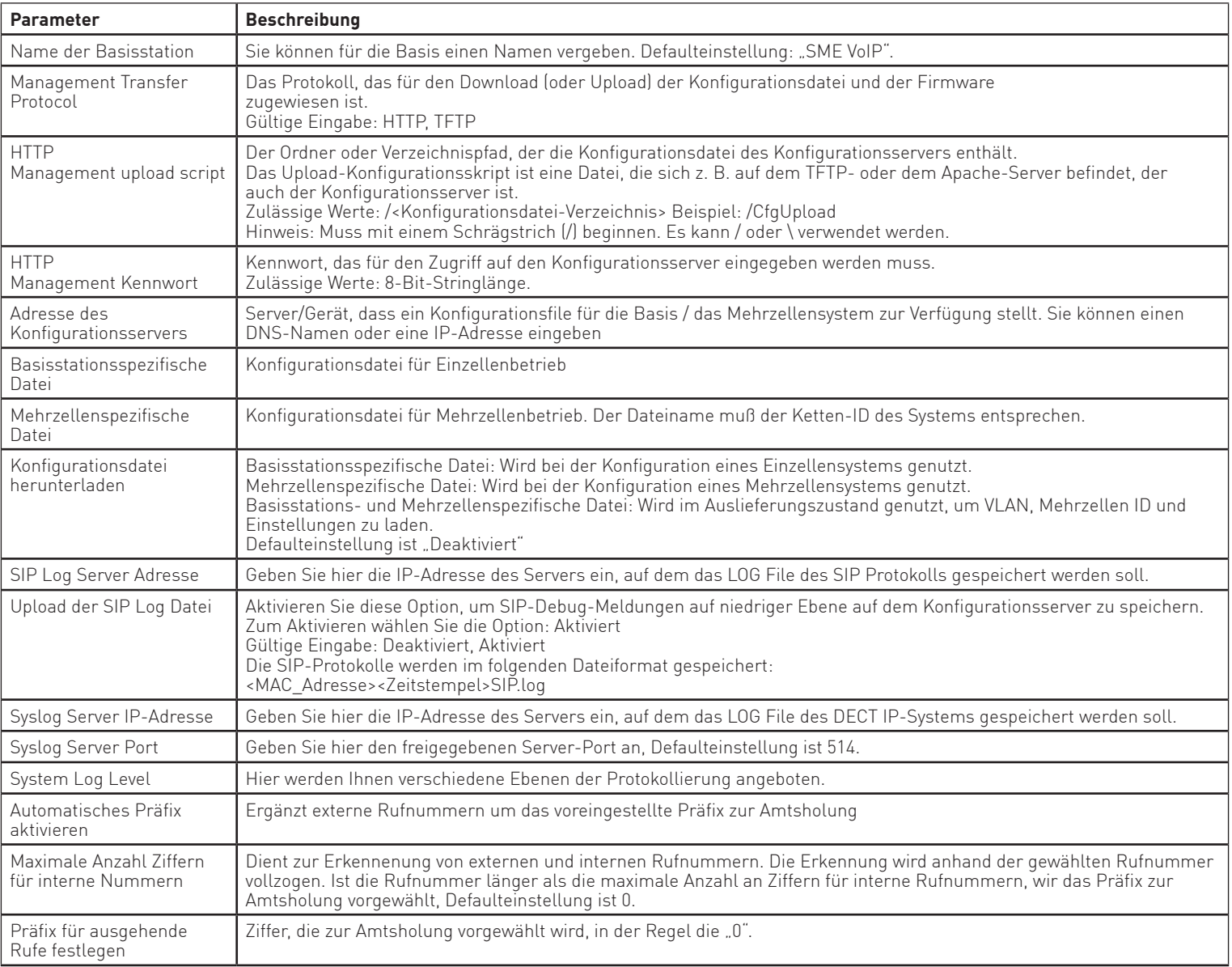

# **Firmware Aktualisierung**

Im Abschnitt. "Firmware Aktualisierung" können Sie den Updatevorgang von Basisstationen und. Handgeräten auf eine relevante Firmware konfigurieren.

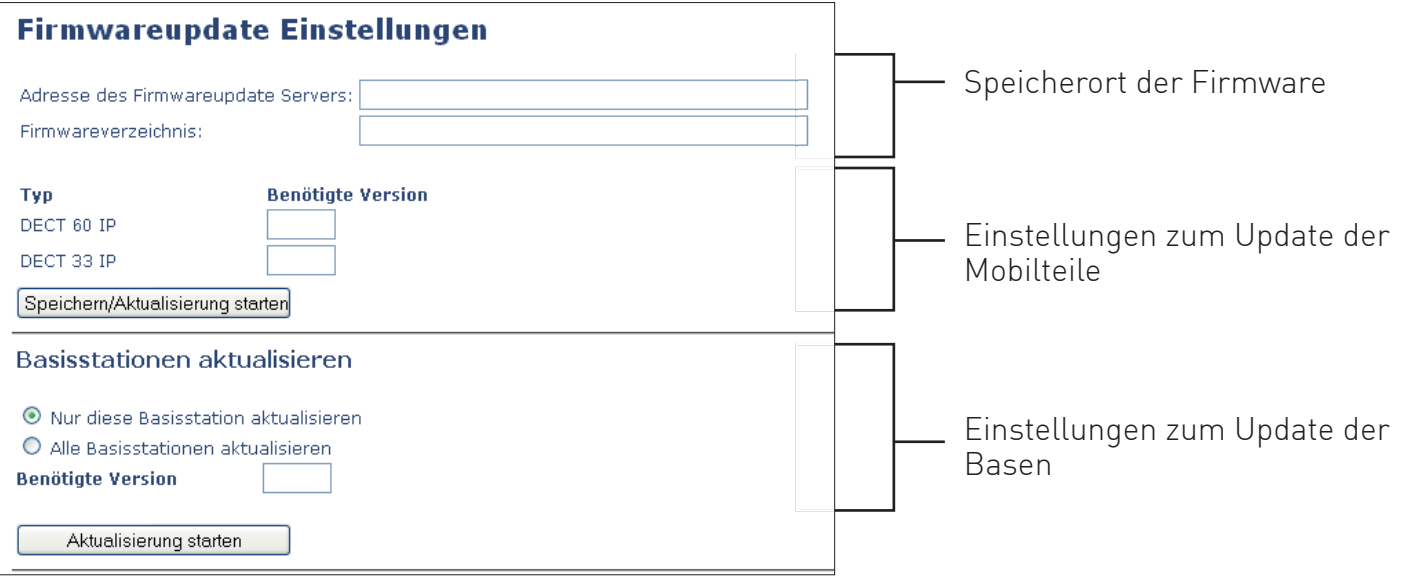

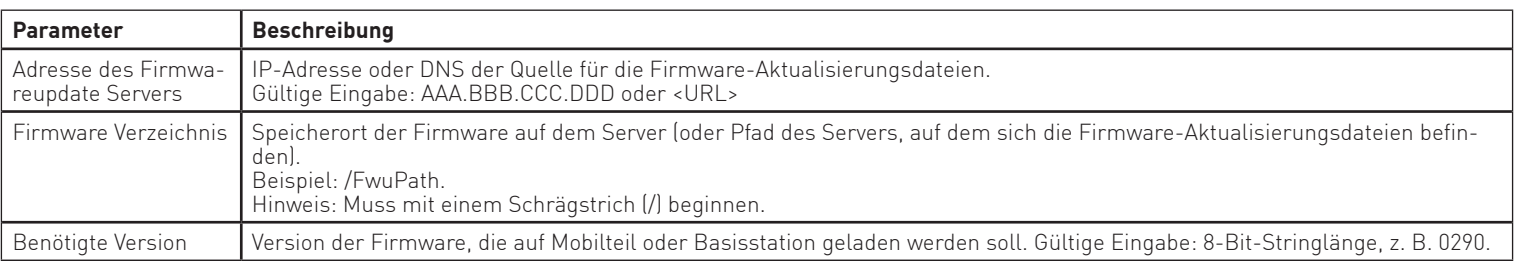

Unter "Typ" werden Ihnen die an Ihrem DECT IP-System angemeldeten Endgeräte-Typen angezeigt. So. können, je nach Ausbau des DECT IP-Systems, auch das DECT 33.IP und der DECT IP-Repeater aufgeführt. werden.

#### **ACHTUNG:**

Die "Adresse des Firmwareupdate Servers" und das "Firmwareverzeichnis" müssen vor dem Update. gespeichert werden!

# **Zeiteinstellungen**

Im Abschnitt. "Zeit"werden die Parameter beschrieben, die im Menü für den Zeitserver verfügbar sind. Der Zeitserver wird zur Synchronisation eines Mehrzellensystems verwendet. Zusätzlich gibt er die Uhrzeit vor, die in Debug-Protokollen und auf SIP-Trace-Informationsseiten sowie in der Anzeige der Handteile verwendet wird.

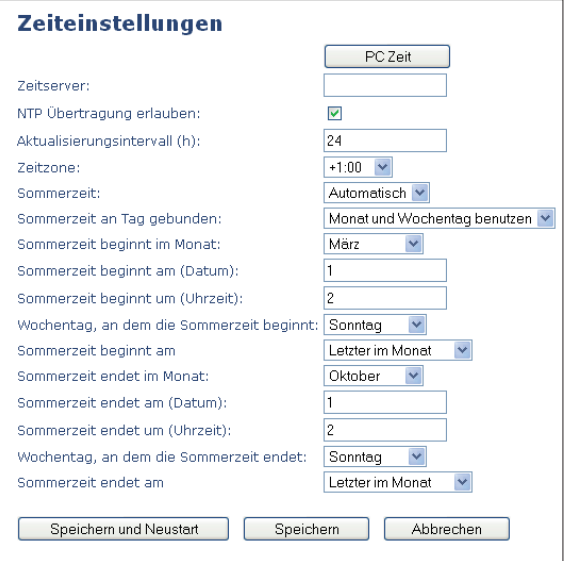

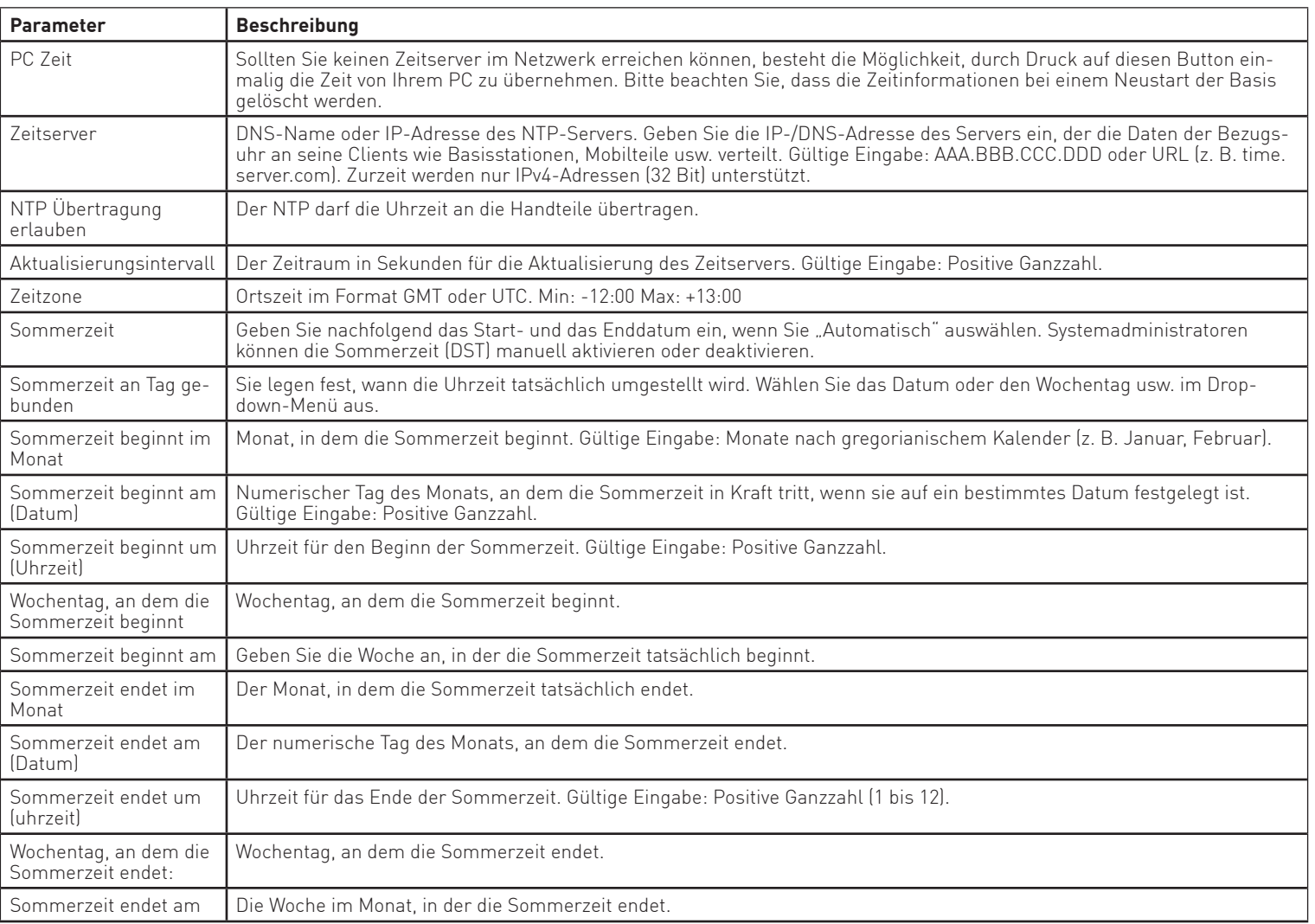

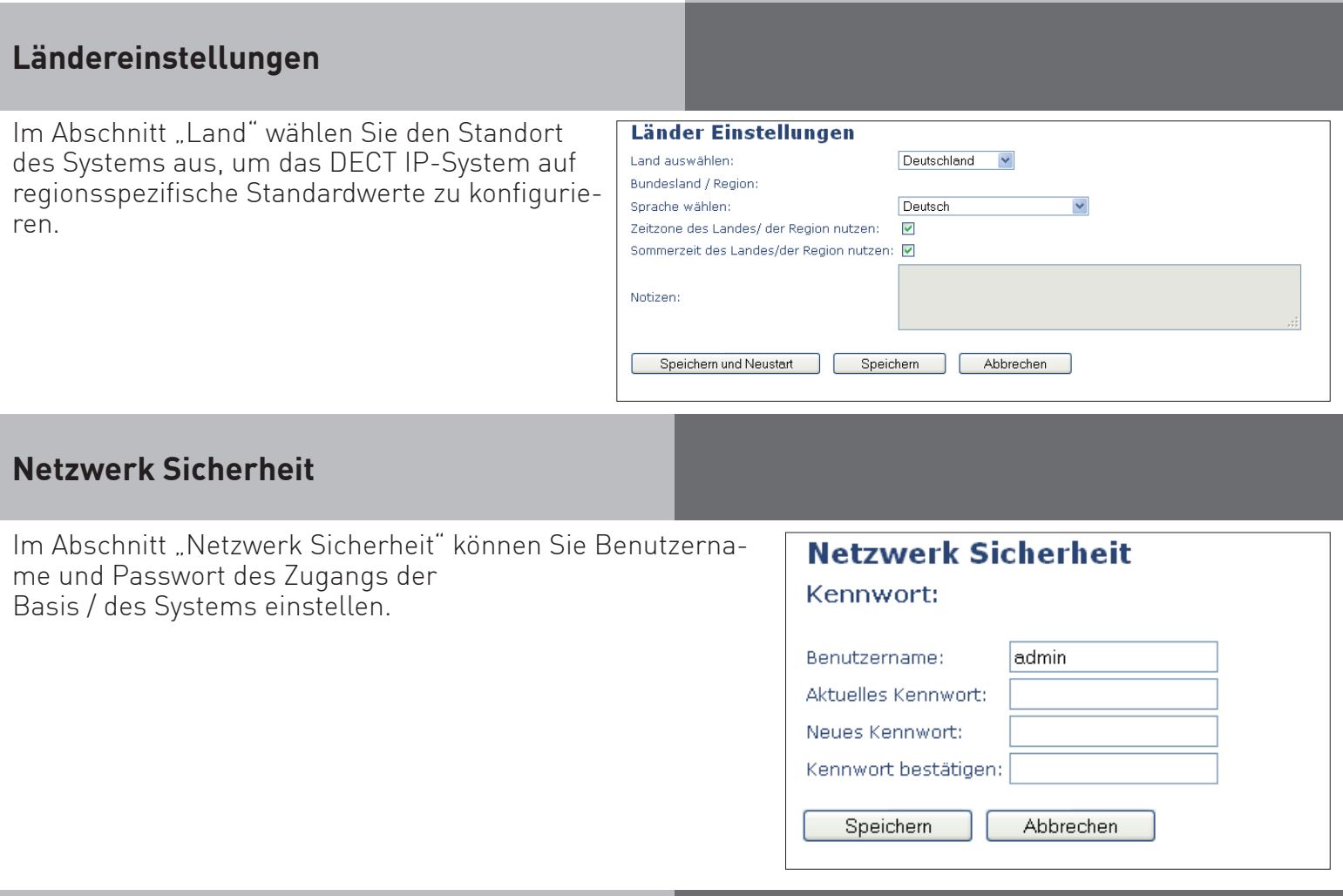

# **Globales Telefonbuch**

Ihr. DECT. IP-System. bietet die Möglichkeit, dass alle angemeldeten. Handteile auf ein. gemeinsames, zentrales Telefonbuch zugreifen können. Dieses Telefonbuch bietet 2 Möglichkeiten der. Nutzung.

#### Möglichkeit 1:

Ihr. DECT. IP-System. kann. mittels. eines auf. LDAP basierenden. Protokolls auf die Kontaktdatenbank. eines. TK-Suite Servers zugreifen. Den TK-Suite Benutzern lässt sich jeweils ein DECT IP-Endgerät zuweisen, so. dass an jedem Endgerät alle Kontakte zur Verfügung stehen, für die der jeweilige Nutzer eine Berechtigung. hat.

Systemvoraussetzungen für den Zugriff auf die TK-Suite Datenbank:

classics.Anlagenfirmware.ab.9.0, elements.Anlagenfirmware.ab.1.2, DECT.IP-Firmware.ab.0290.

#### Möglichkeit 2:

Sie können bis zu 2000 Kontakte in den Speicher Ihres DECT IP-System importieren (siehe Seite 19).

#### **HINWEISE ZU MÖGLICHKEIT 1:**

- Um auf die Daten des TK-Suite Servers zuzugreifen, müssen Sie sowohl in der Konfiguration. Ihres. TK-Suite. Servers als auch in der Konfiguration des DECT. IP-Systems entsprechende. Einstellungen.vornehmen.
- Sind mehrere Telefonnummern für Kontakte hinterlegt, können in Ihrem DECT IP-Handgerät bis zu 3 Rufnummern angezeigt werden. Diese werden in folgender Reihenfolge ausgewählt: Festnetz geschäftlich, Mobil geschäftlich, Festnetz privat, Mobil privat.

#### **Globales Telefonbuch - Zugriff auf TK-Suite Kontakte**

In der Konfigurationsoberfläche der DECT IP-Basis klicken Sie auf "Globales Telefonbuch".

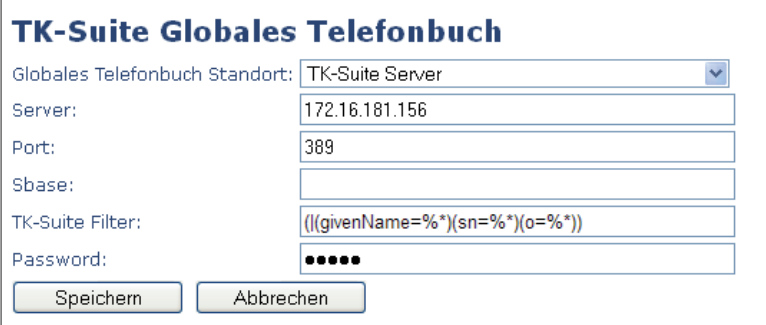

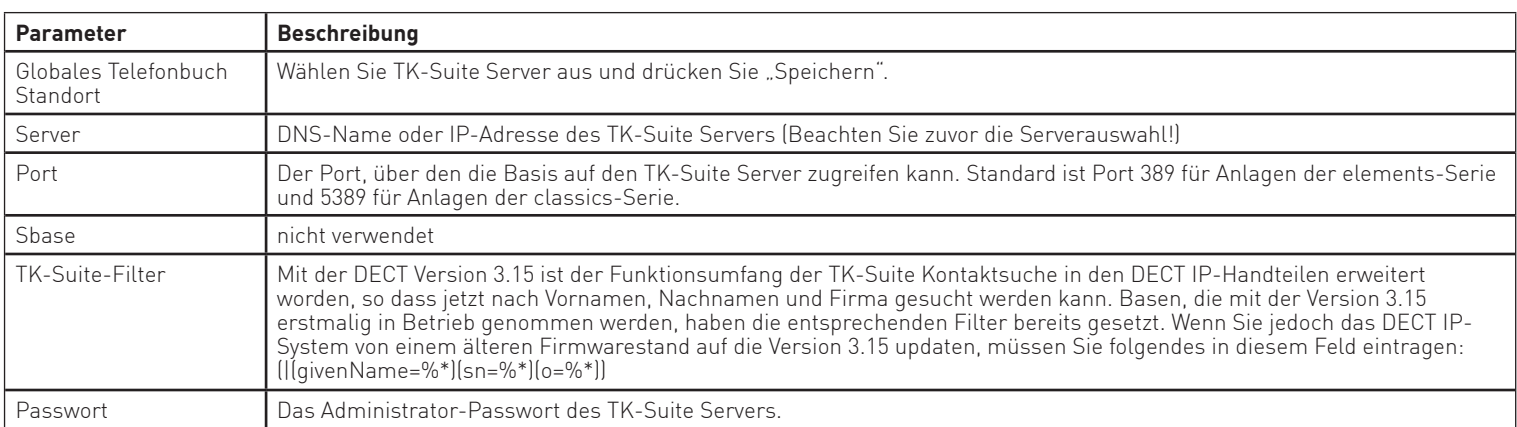

#### **ACHTUNG:**

Je nach Kombination aus Anlagenfirmware und DECT IP-System Firmware produziert der Zugriff auf das. Telefonbuch unterschiedliche Resultate. Im Folgenden finden Sie die Unterschiede tabellarisch aufgelistet:

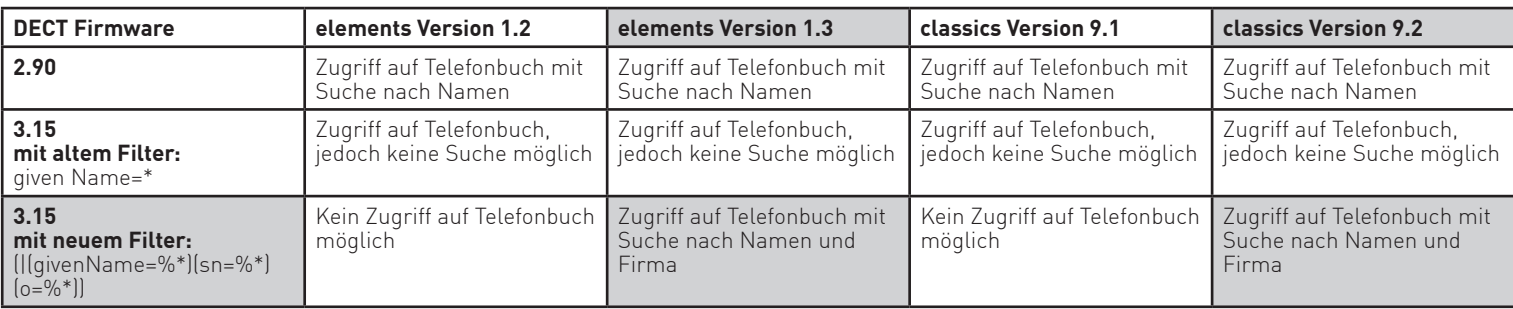

#### **Globales Telefonbuch - Kontakte in die Basis importieren**

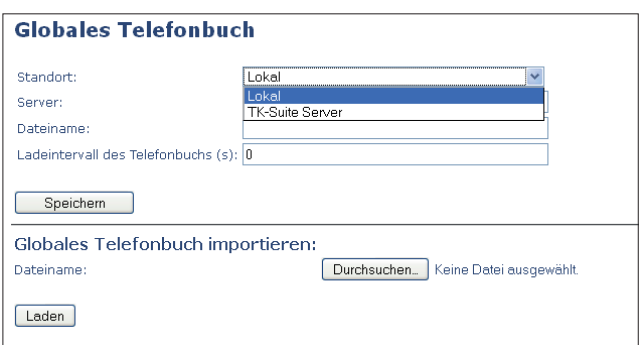

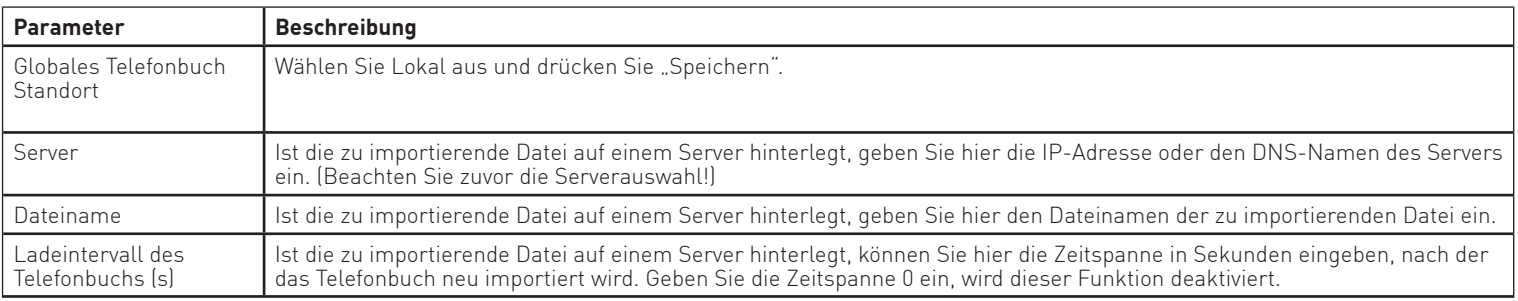

Haben Sie die zu importierende Datei nicht auf einem Server hinterlegt, lassen Sie die Felder "Server", "Dateiname" und "Ladeintervall" leer. Klicken Sie auf "Durchsuchen" und wählen Sie die Datei auf Ihrem Computer aus. Drücken Sie anschließend auf "Speichern". Beachten Sie bitte, das die zu importierende Datei. eine CSV-Datei sein muß!

# **Mehrzelle - Einstellungen für diese Basis**

Im Abschnitt "Mehrzelle" werden die Parameter beschrieben, die im Menü für die Mehrzellenkonfiguration. verfügbar sind:

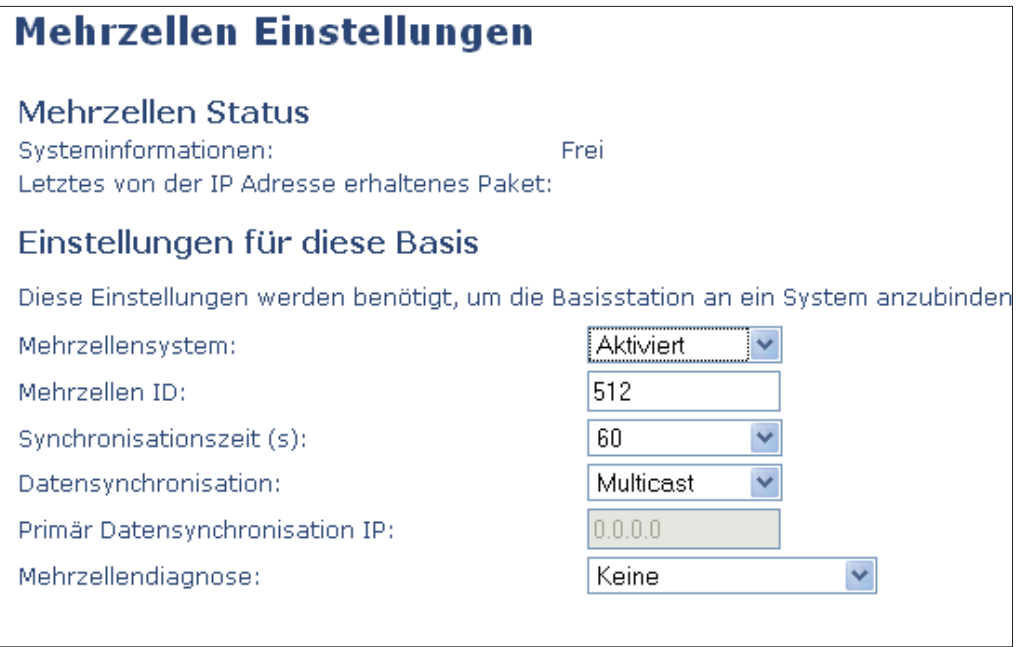

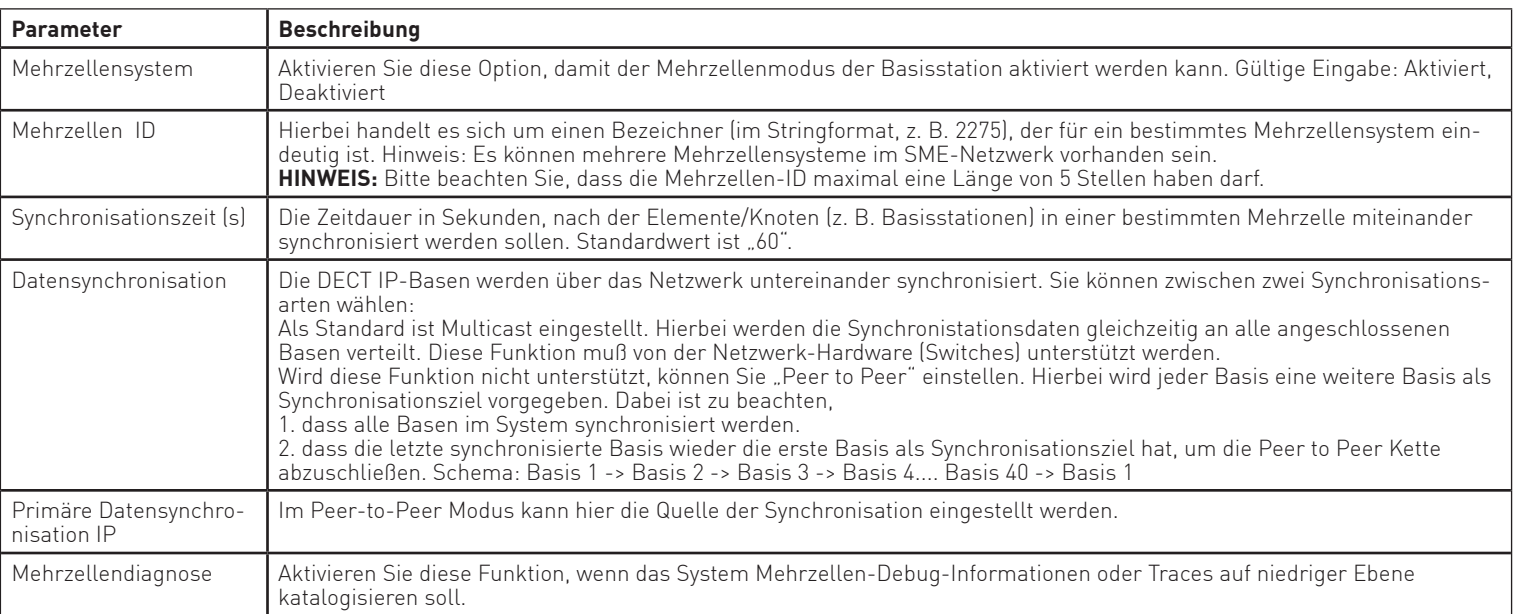

# **Mehrzelle - DECT-Systemeinstellungen**

Im. Folgenden werden.die.DECT-Einstellungen.der.Basisstationen.beschrieben:

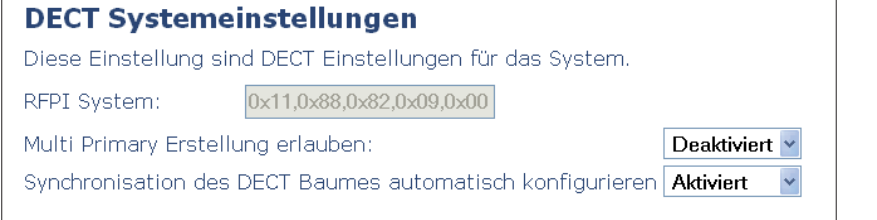

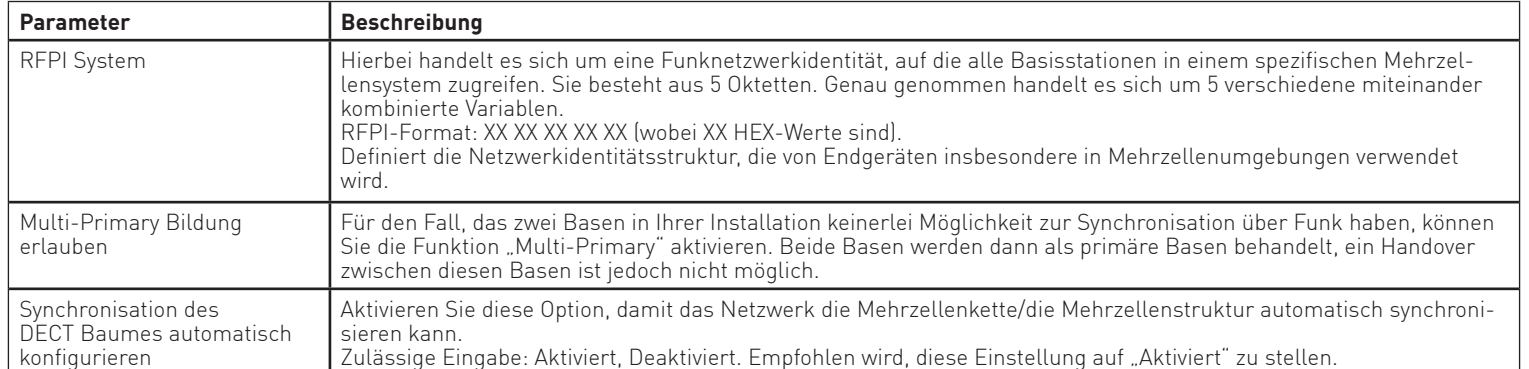

# **Mehrzelle - Basis Einstellungen**

Im. Folgenden werden die SIP-Einstellungen der Basisstationen beschrieben:

#### **Basisstation Einstellungen**

Max. Anzahl von SIP Accounts vor der Verteilung der Last: 8

SIP Serverunterstützung für mehrfache Anmeldungen pro Benutzerkonto: Deaktiviert v (Roaming Signalisierung)

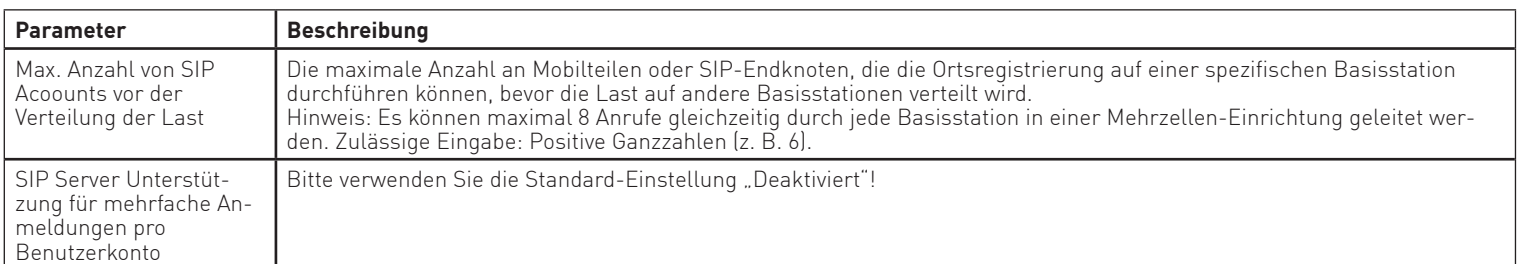

# **Mehrzelle - Basen Gruppen**

Hier werden die verschiedenen Parameter aller Basen Ihres Mehrzellensystems angezeigt.

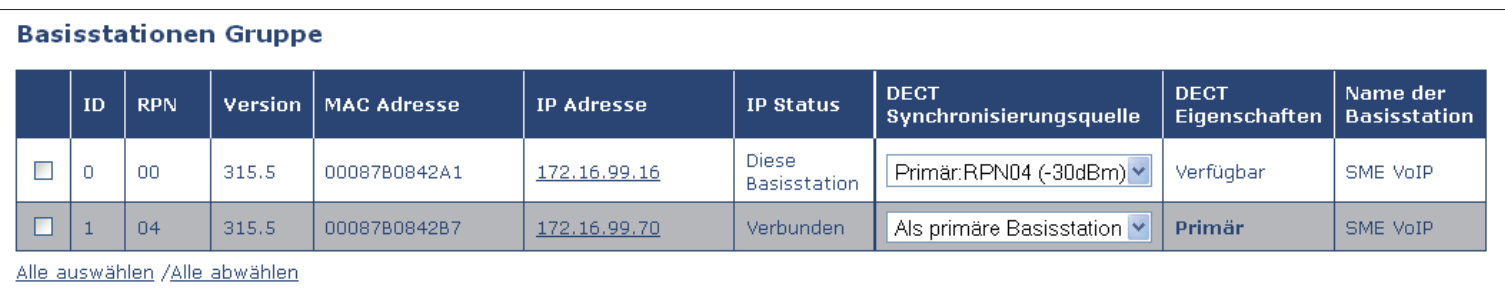

Ausgewählte: Aus der DECT Kette entfernen

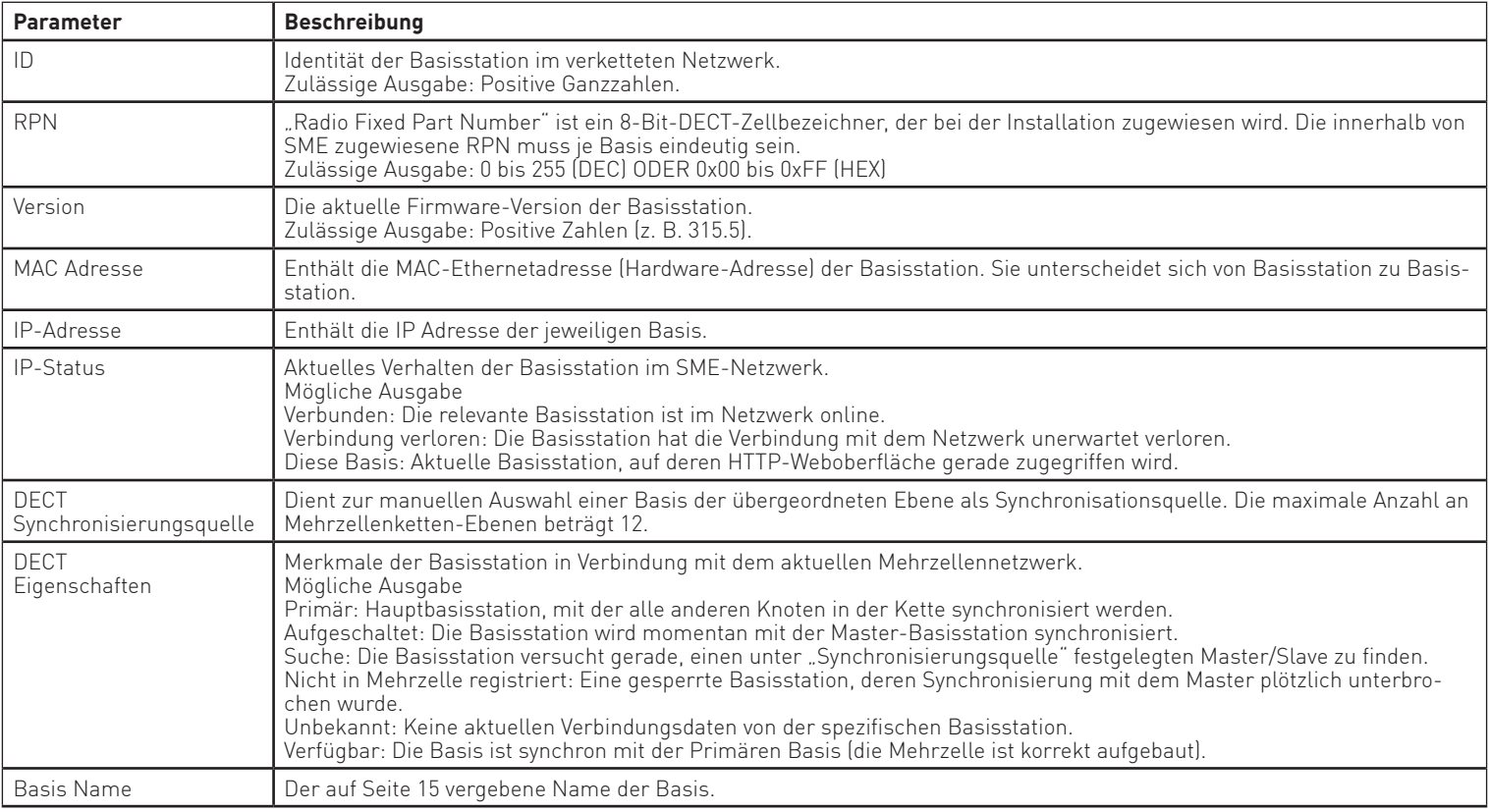

# **Mehrzelle - DECT Kette**

 $\Gamma$ 

Hier finden. Sie eine schematische Darstellung des DECT Mehrzellensystems mit den verschiendenen. Ebenen und den zugeordneten DECT IP-Basen. Anhand dieser Darstellung können Sie erkennen, welche DECT.IP-Basis.in.welcher.Ebene.(bis.zu.12.Ebenen.sind.möglich).sich.mit.welcher.DECT.IP-Basis.in.der. darüber liegenden Ebene synchronisiert.

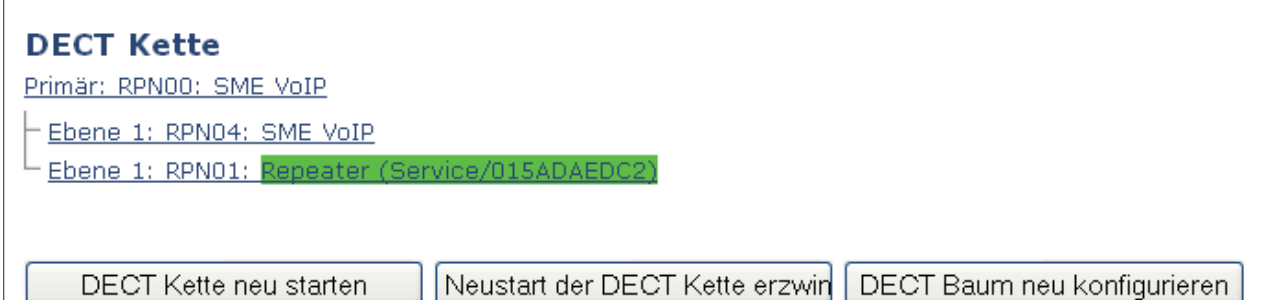

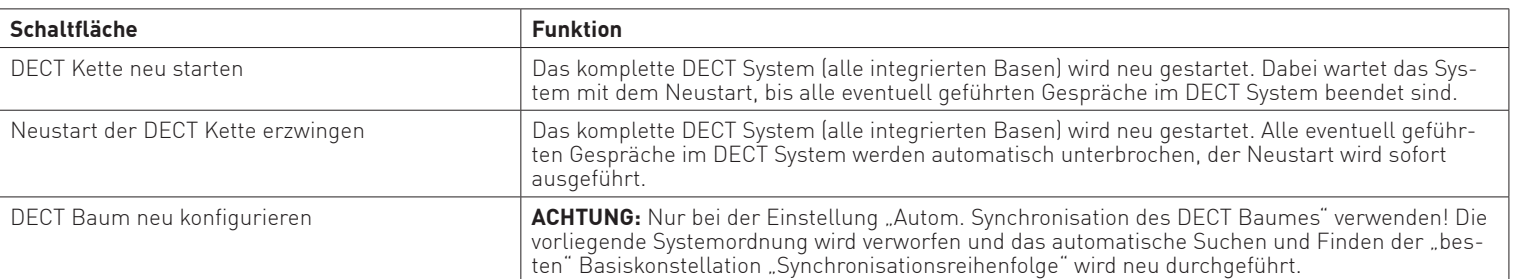

# **Repeater**

In diesem Menü können Sie Repeater an Ihrem DECT IP-System an- und abmelden.

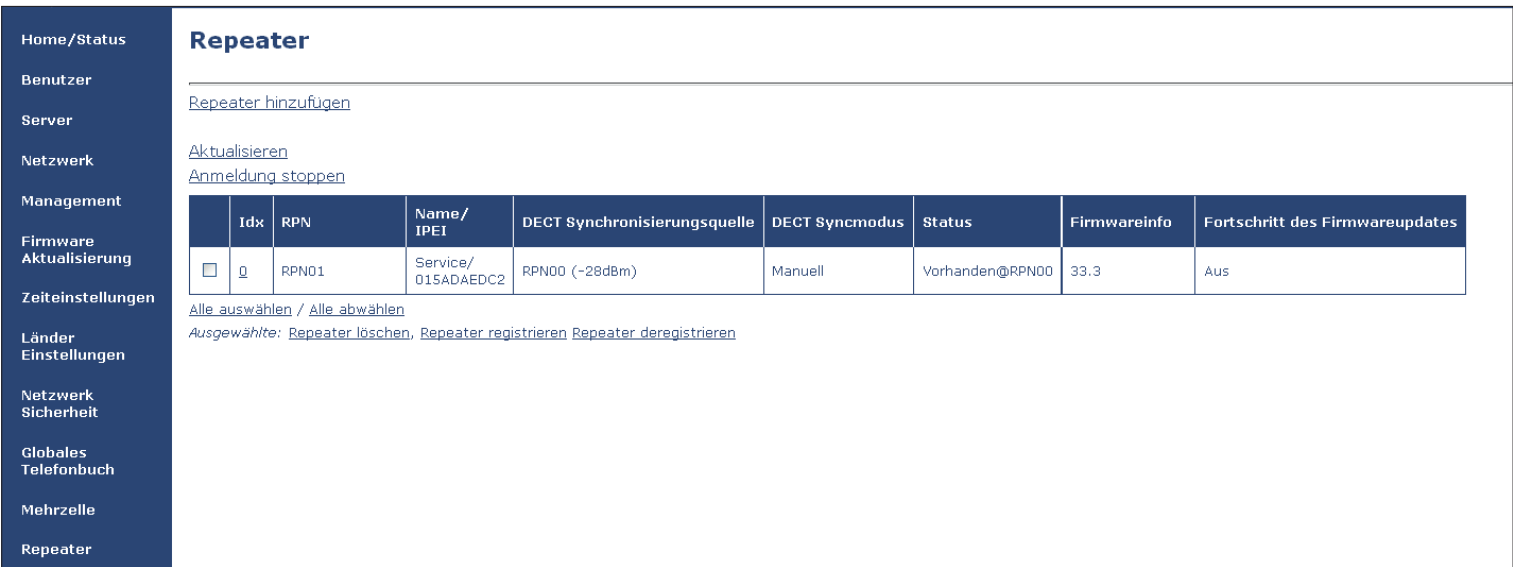

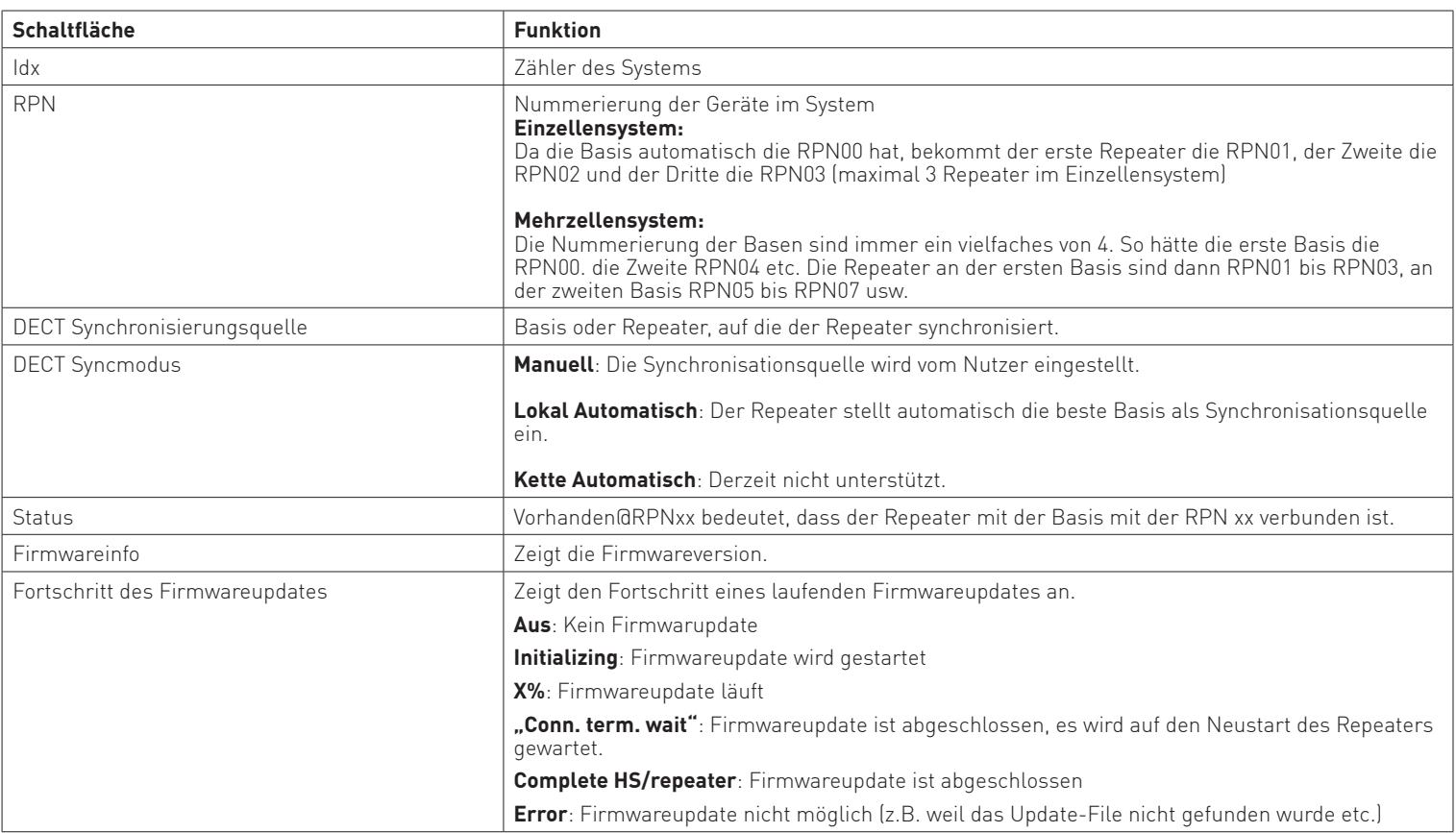

# **Statistik - System**

Unter dem. Punkt Statistik finden. Sie verschienden. Menüs, um. Daten aus dem. Betrieb. des. DECT IP-Systems einzusehen.

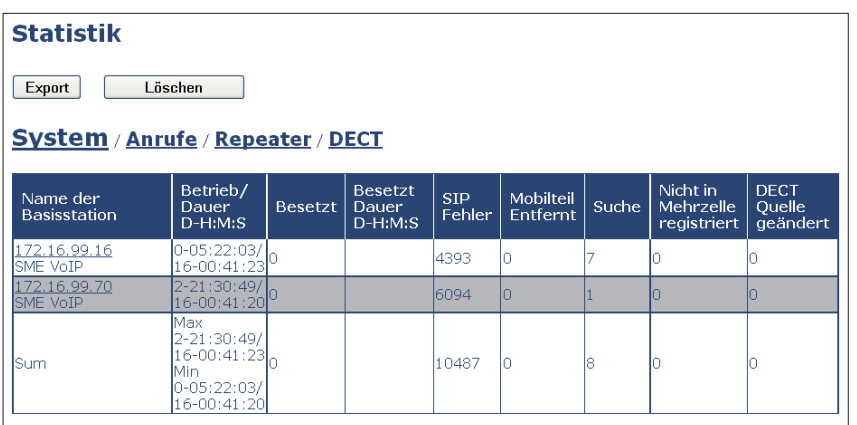

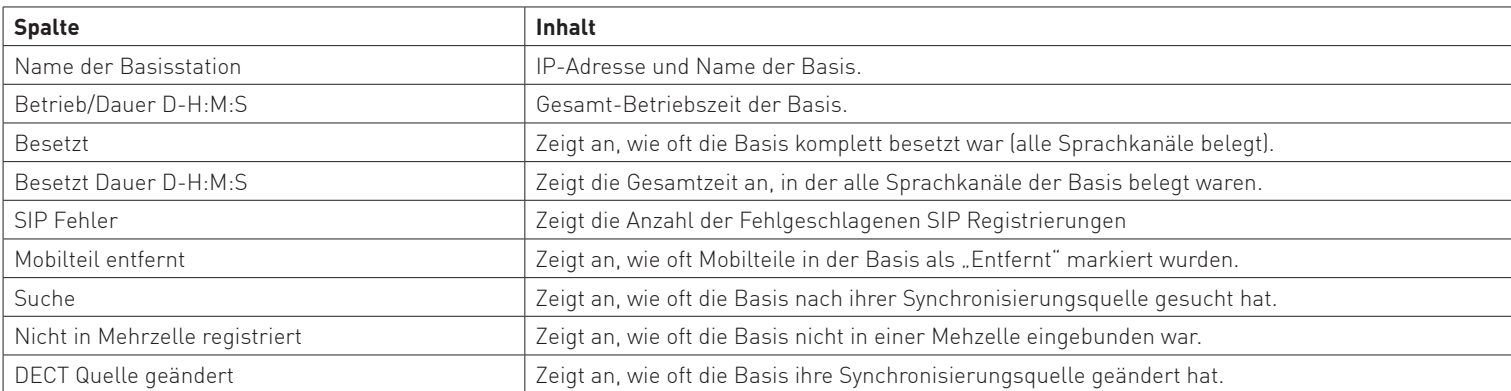

# **Statistik - Anrufe**

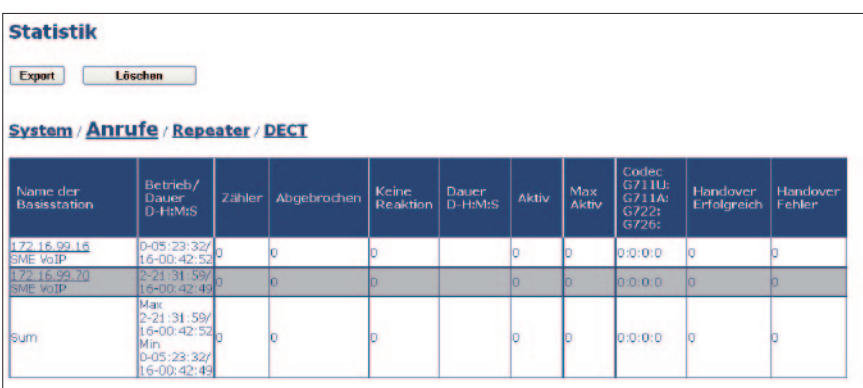

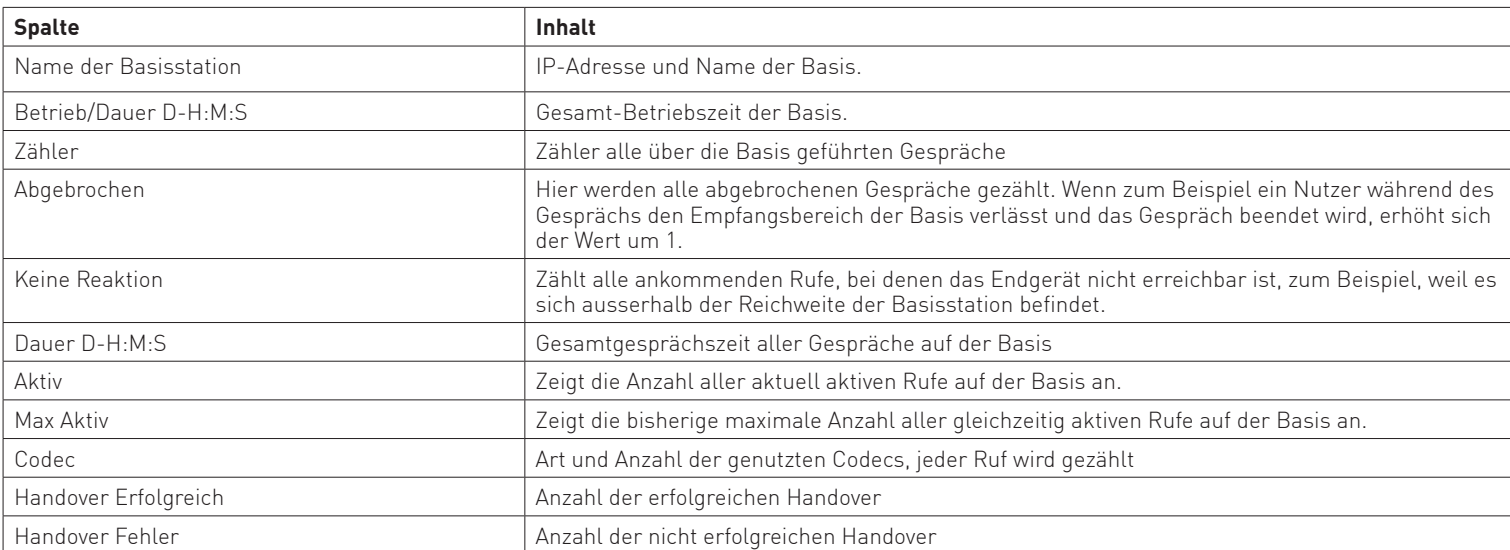

# **Statistik - Repeater**

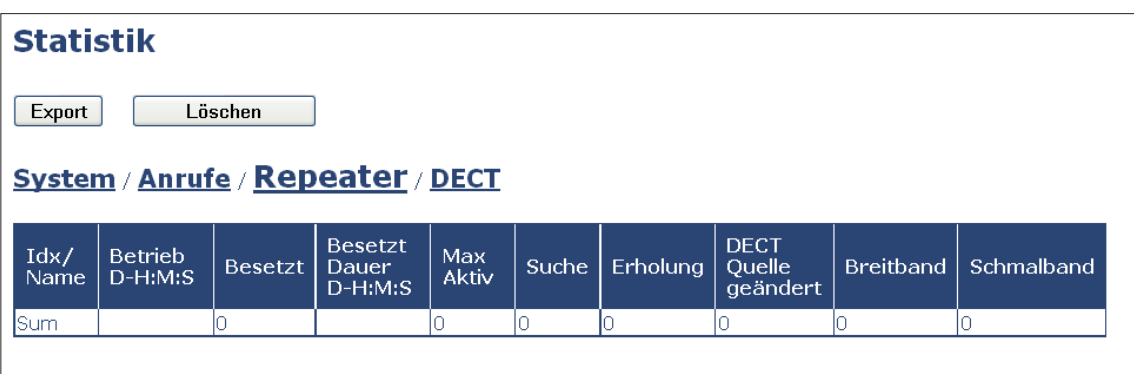

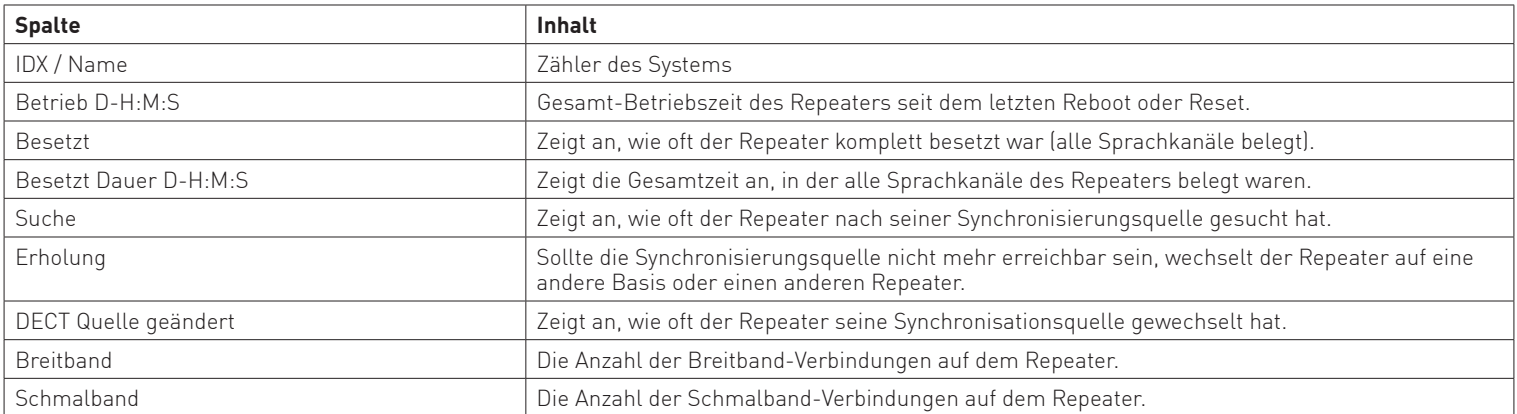

# **Konfiguration**

Im Abschnitt "Konfiguration" werden Ihnen die detaillierten Konfigurationsdaten Ihrer DECT IP-Basis angezeigt. Sie haben die Möglichkeit, diese Konfiguration lokal auf Ihrem Rechner zu speichern oder eine gespeicherte Konfiguration wieder in die Basis zu laden.

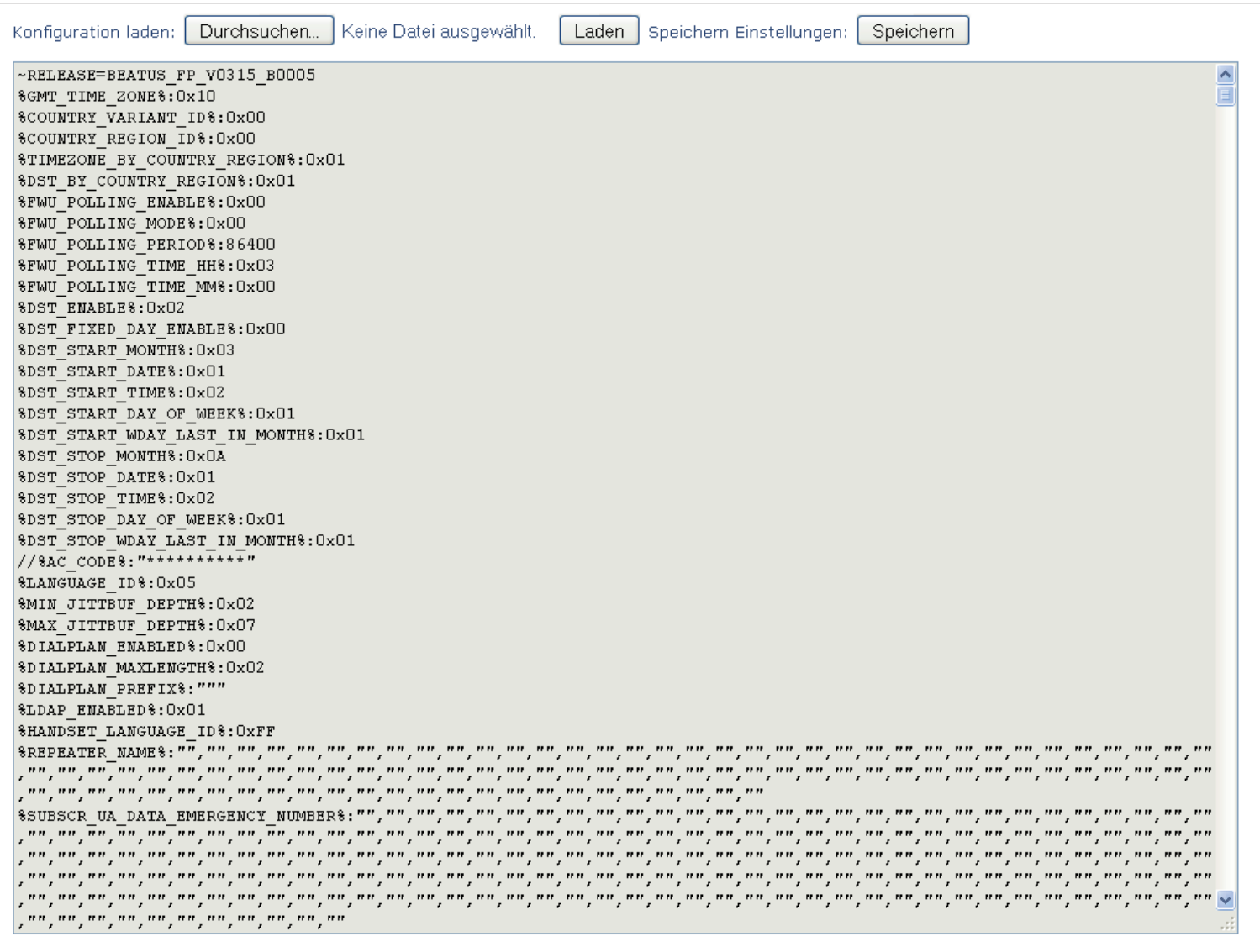

#### **ACHTUNG:**

Nach dem Laden einer Konfiguration müssen alle Handgeräte neu angemeldet werden.

# **System-Log**

Im Abschnitt "Syslog" werden Ihnen detaillierte Informationen über die Vorgänge auf Ihrer DECT IP-Basis geliefert.

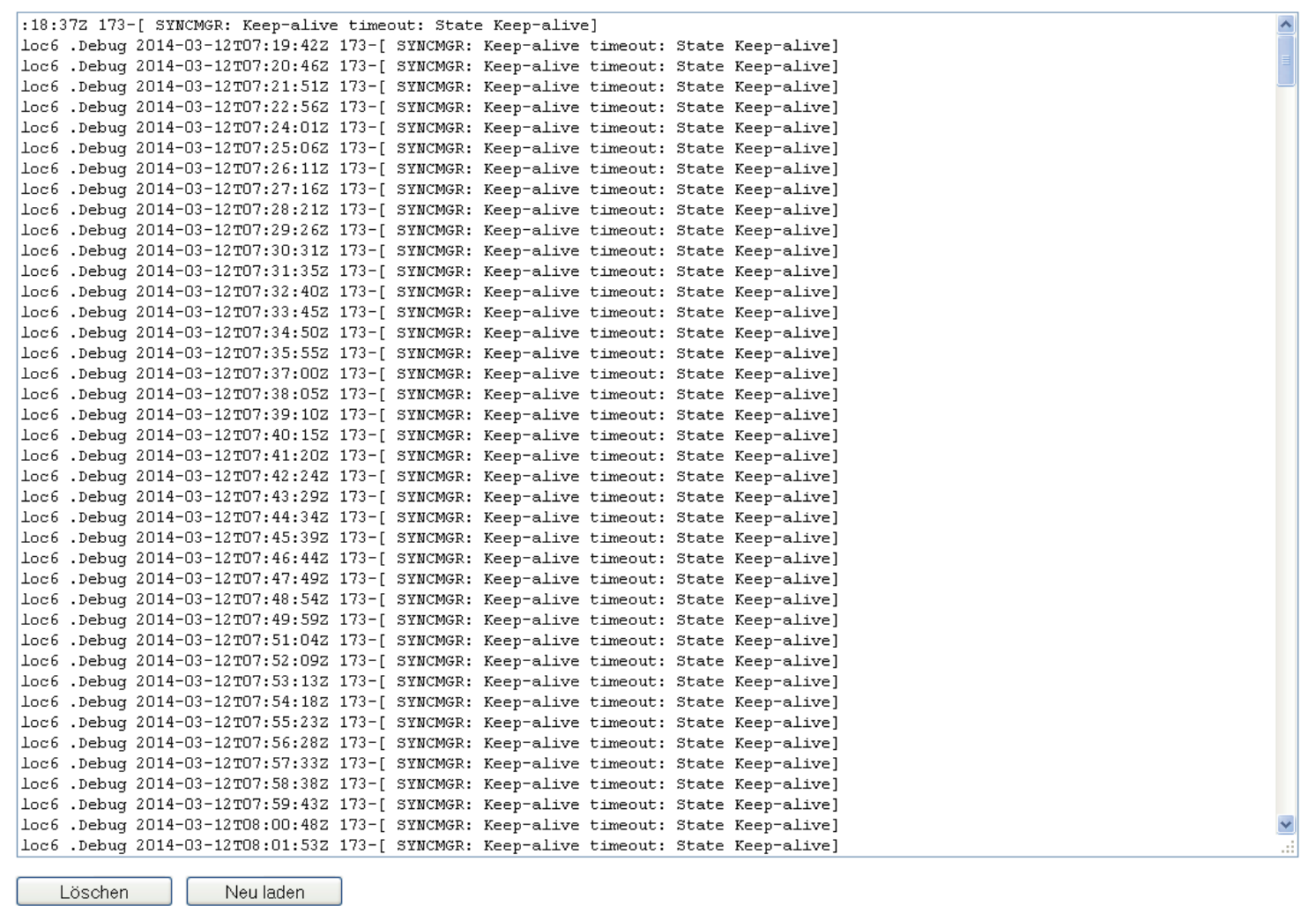

# **SIP-Log**

Im Abschnitt. "SIP Log" werden Ihnen detaillierte Informationen über alle SIP-Vorgänge auf Ihrer. DECT IP-Basis angezeigt.

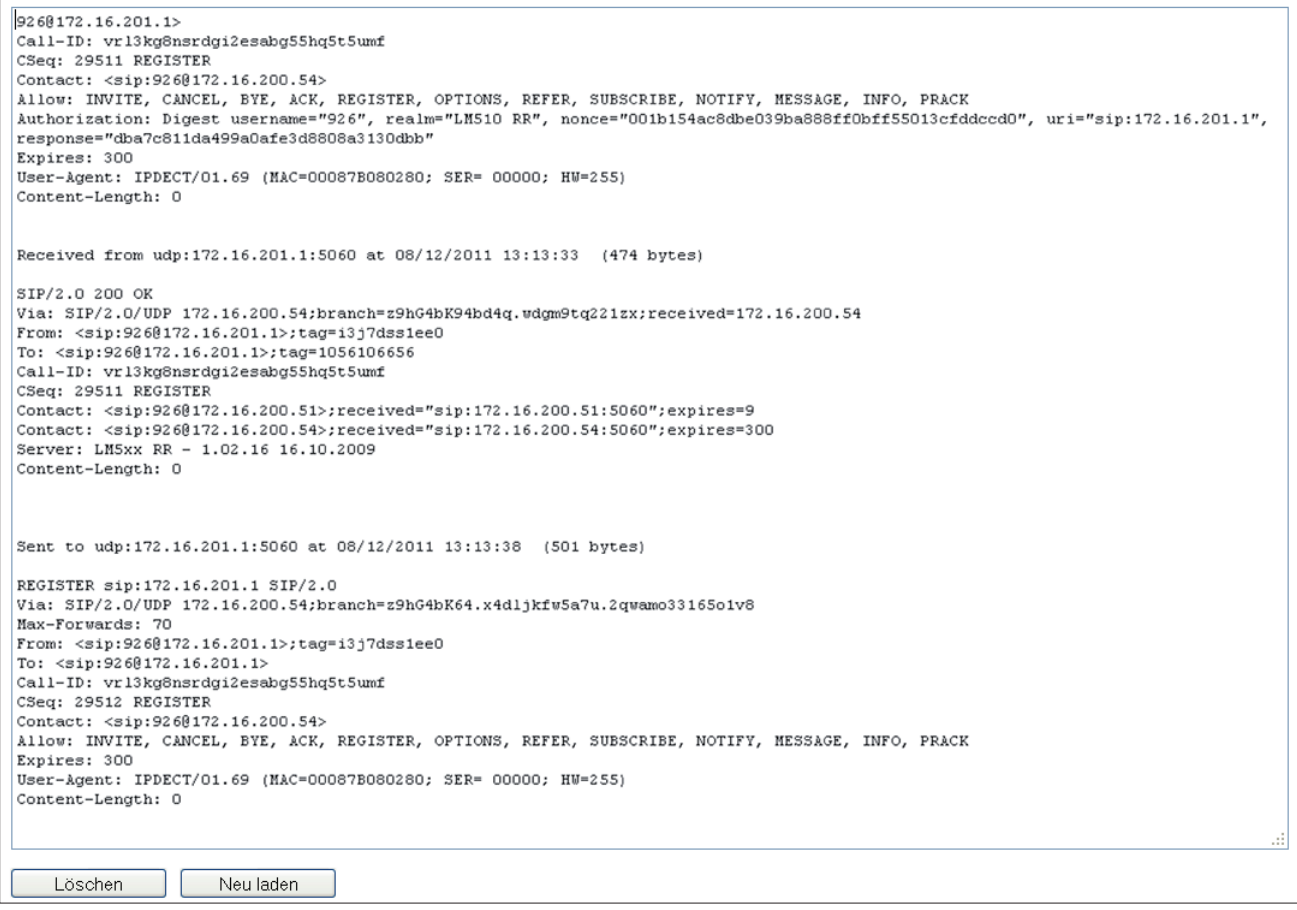

# **Abmelden**

Mit.Klick auf den Punkt. "Abmelden" werden Sie von der Konfigurationsoberfläche abgemeldet. Um weitere. Einstellungen vorzunehmen, müssen Sie sich erneut anmelden.

Sie wurden abgemeldet Sie wurden abgemeldet Alle Fenster schließen.

Änderung und Irrtum vorbehalten. Printed in Germany

Stand 0146

AGFEO GmbH & Co. KG Gaswerkstr. 8 D-33647 Bielefeld Internet: http://www.agfeo.de